# 九城电子报检云服务系统 用户手册 **V2.0**

北京九城大数据科技有限公司

2017 年 10 月

# 目录

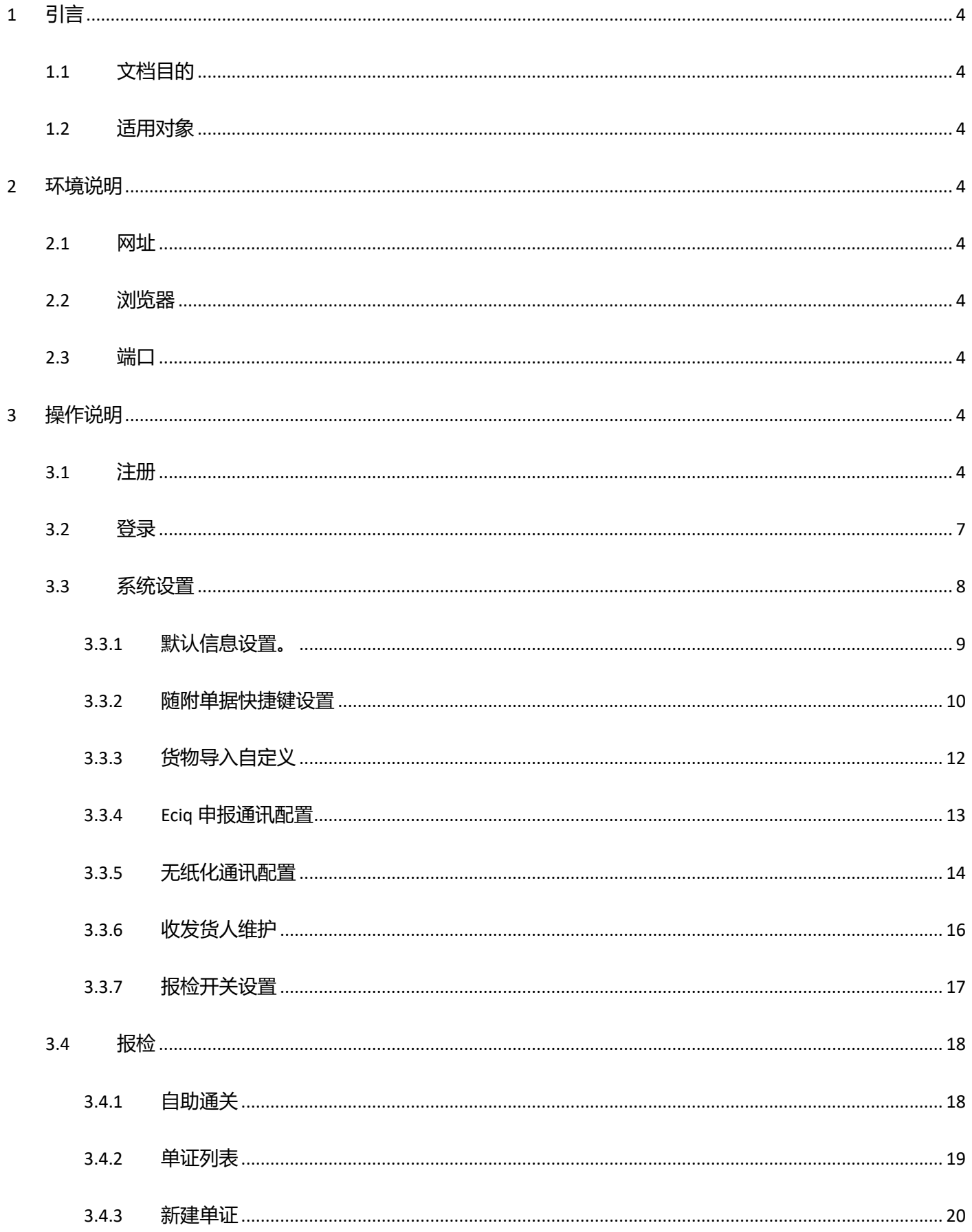

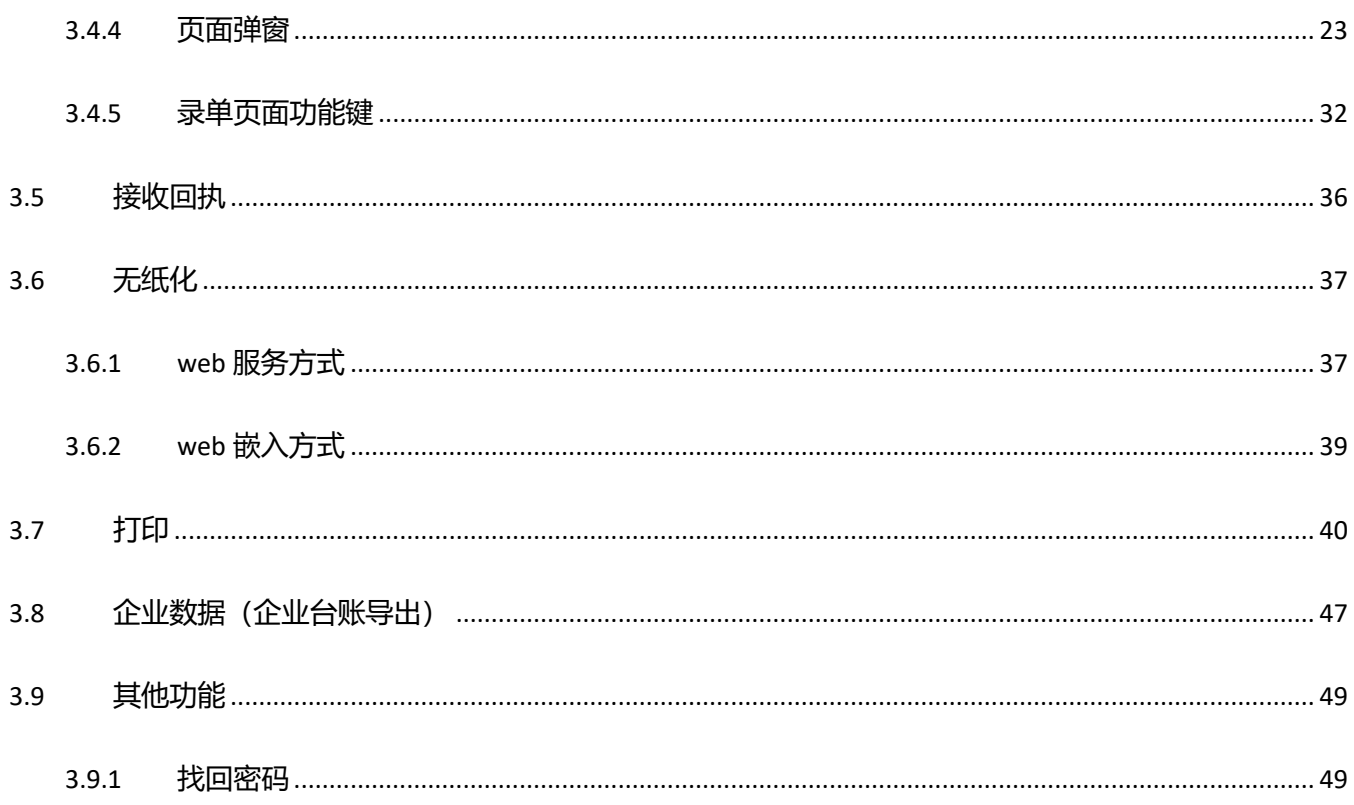

# <span id="page-3-0"></span>**1** 引言

# <span id="page-3-1"></span>**1.1** 文档目的

本文档为九城电子报检云服务系统的用户操作手册,主要描述了报检服务功能、操作方法,为用户使用系统提 供参考。

## <span id="page-3-2"></span>**1.2** 适用对象

参与本系统使用的所有用户。

# <span id="page-3-3"></span>**2** 环境说明

## <span id="page-3-4"></span>**2.1** 网址

[www.e-port.cn](http://www.e-port.cn/)

# <span id="page-3-5"></span>**2.2** 浏览器

建议使用 360 浏览器各版本、谷歌浏览器 57 版本及以上。

### <span id="page-3-6"></span>**2.3** 端口

电脑/单位防火墙需要打开的网络端口:9089。

# <span id="page-3-7"></span>**3** 操作说明

## <span id="page-3-8"></span>**3.1** 注册

1. 选择企业类型,代理行企业选择代理企业,点击【确定】。

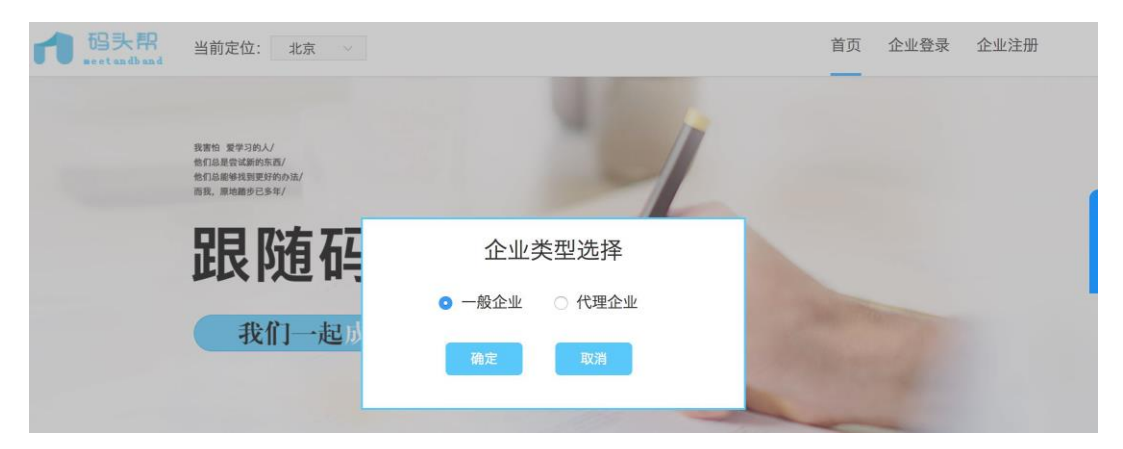

2. 验证手机号

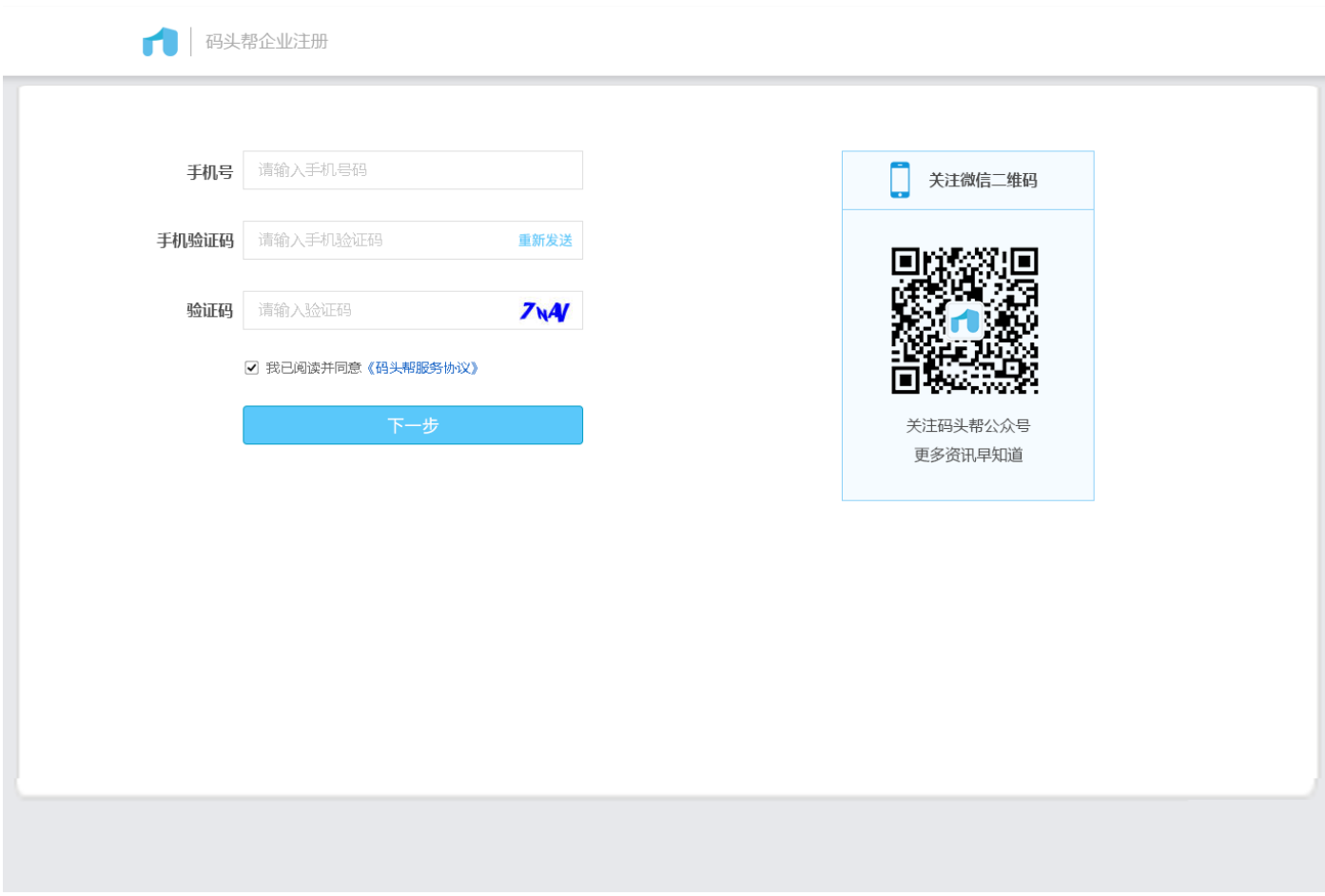

3. 注册

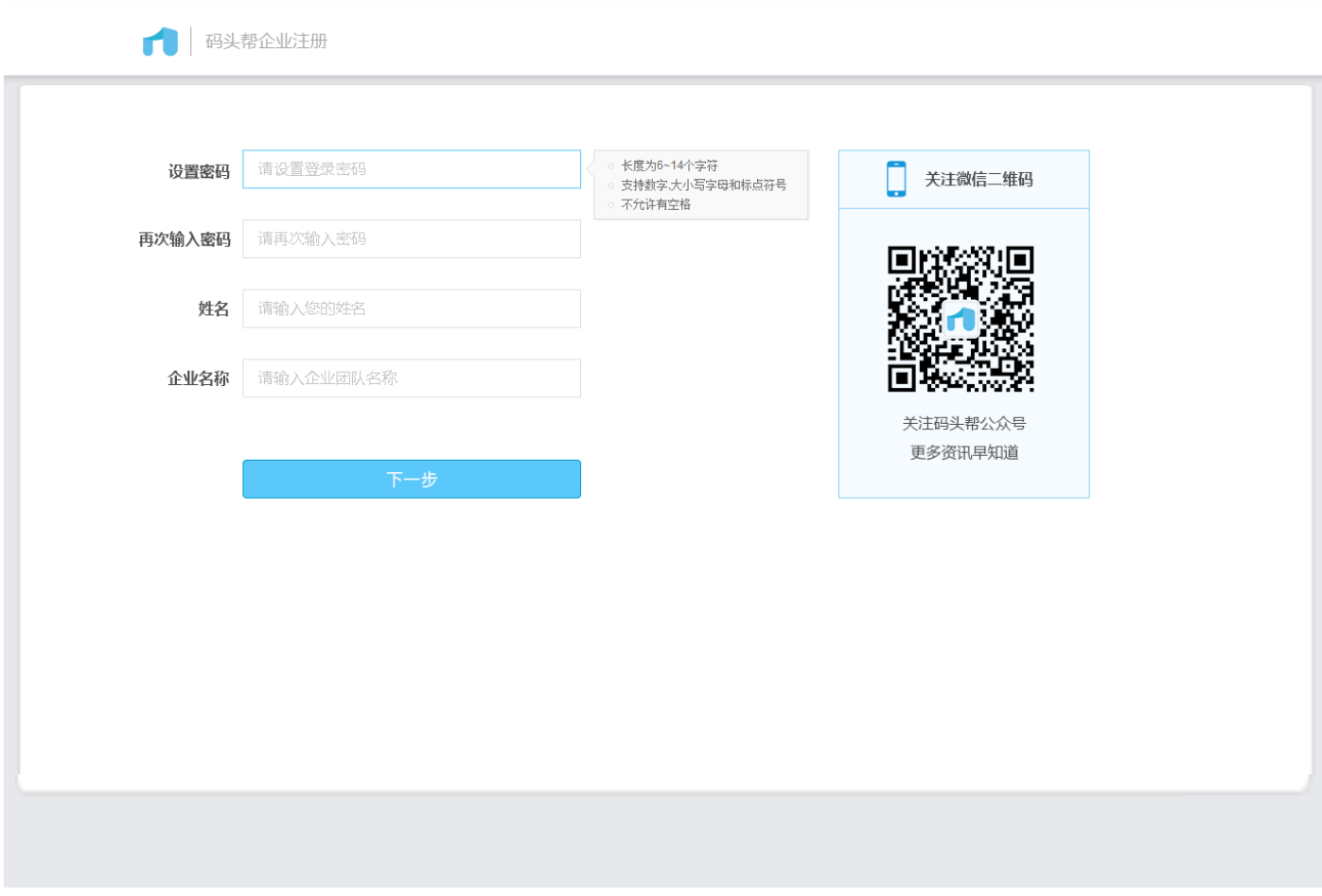

4. 注册成功,点击【完成】登录进入首页。(加入已注册企业的员工,需管理员登录后弹出的弹窗内或通讯录中 审核后方可登录)

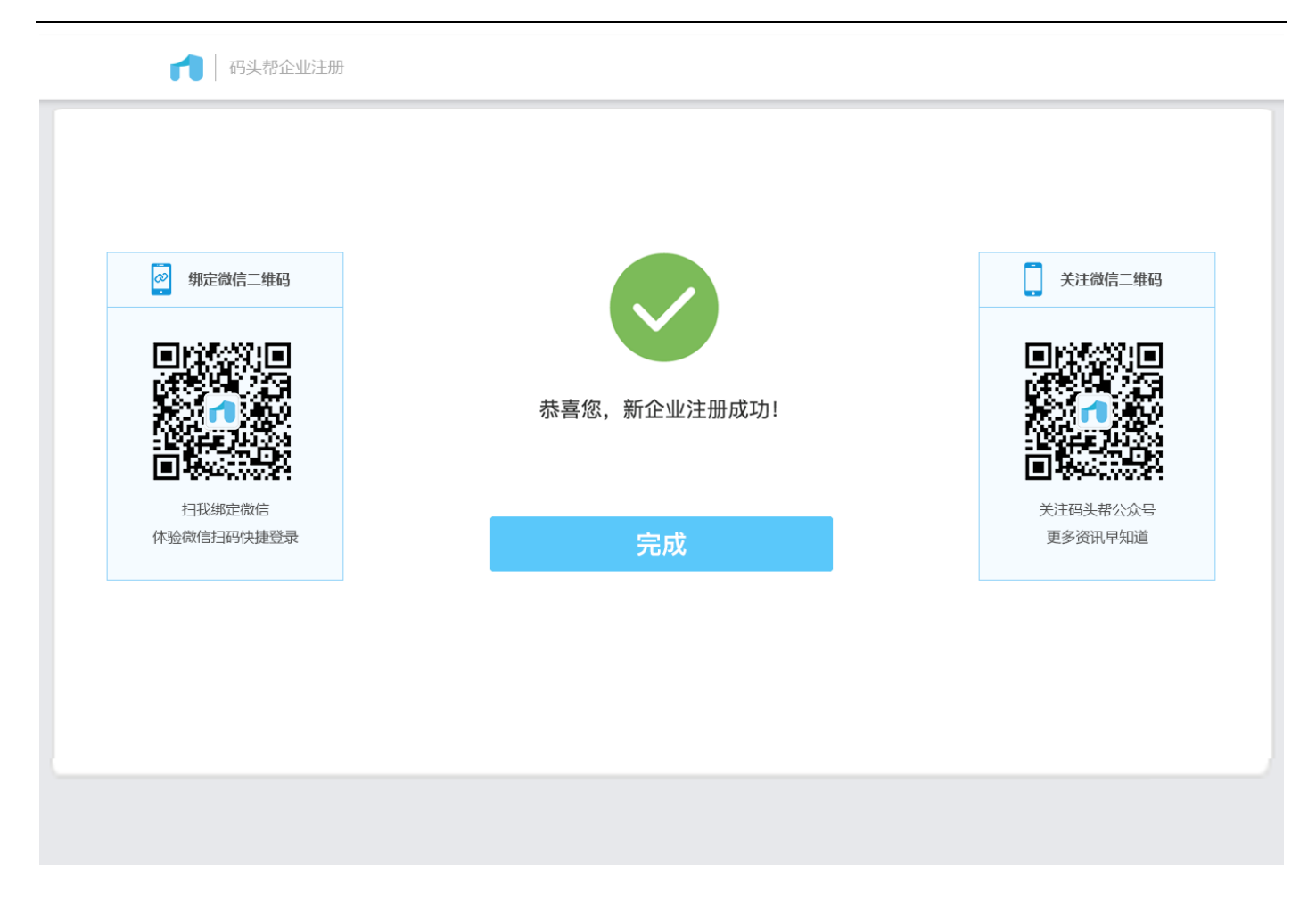

扫描页面左侧二维码绑定微信,以后可以微信扫描二维码登录。

扫描页面右侧二维码关注公众号,重大新闻早知道。

# <span id="page-6-0"></span>**3.2** 登录

1. 输入用户名密码。(也可点击右上角二维码,切换微信扫二维码登录)

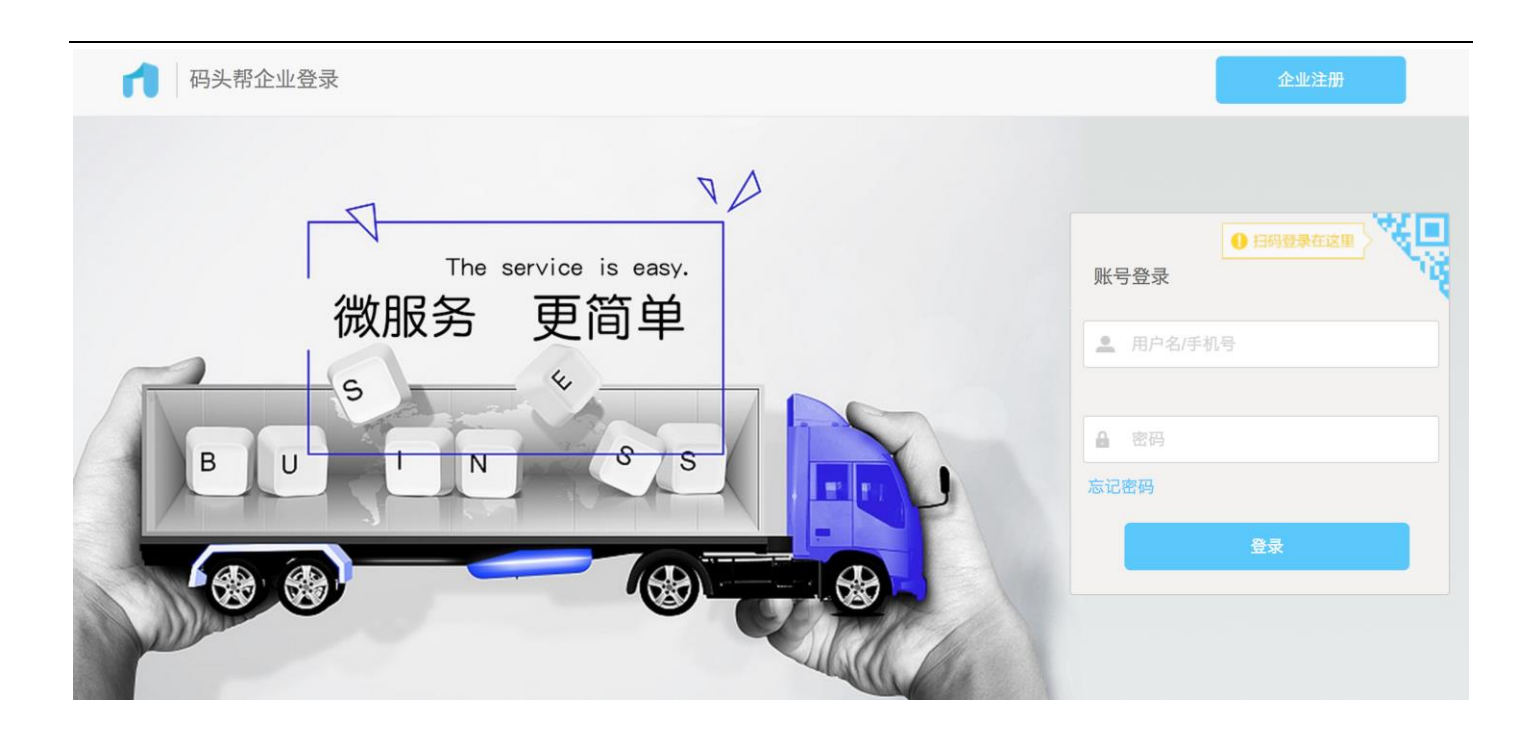

### 2. 登录后首页

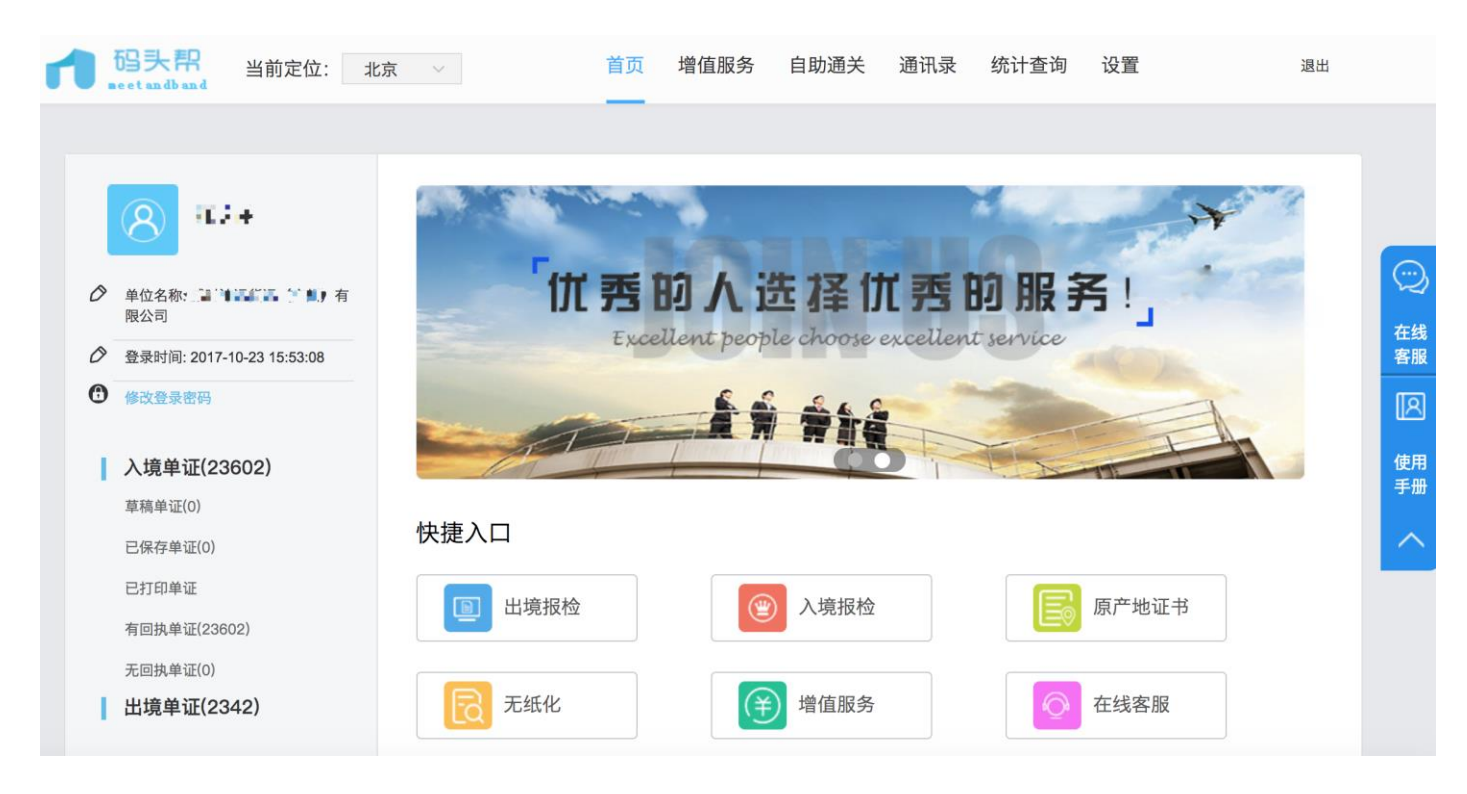

### <span id="page-7-0"></span>**3.3** 系统设置

用于设置用户的默认信息及默认配置,方便用户报检录入。

<span id="page-8-0"></span>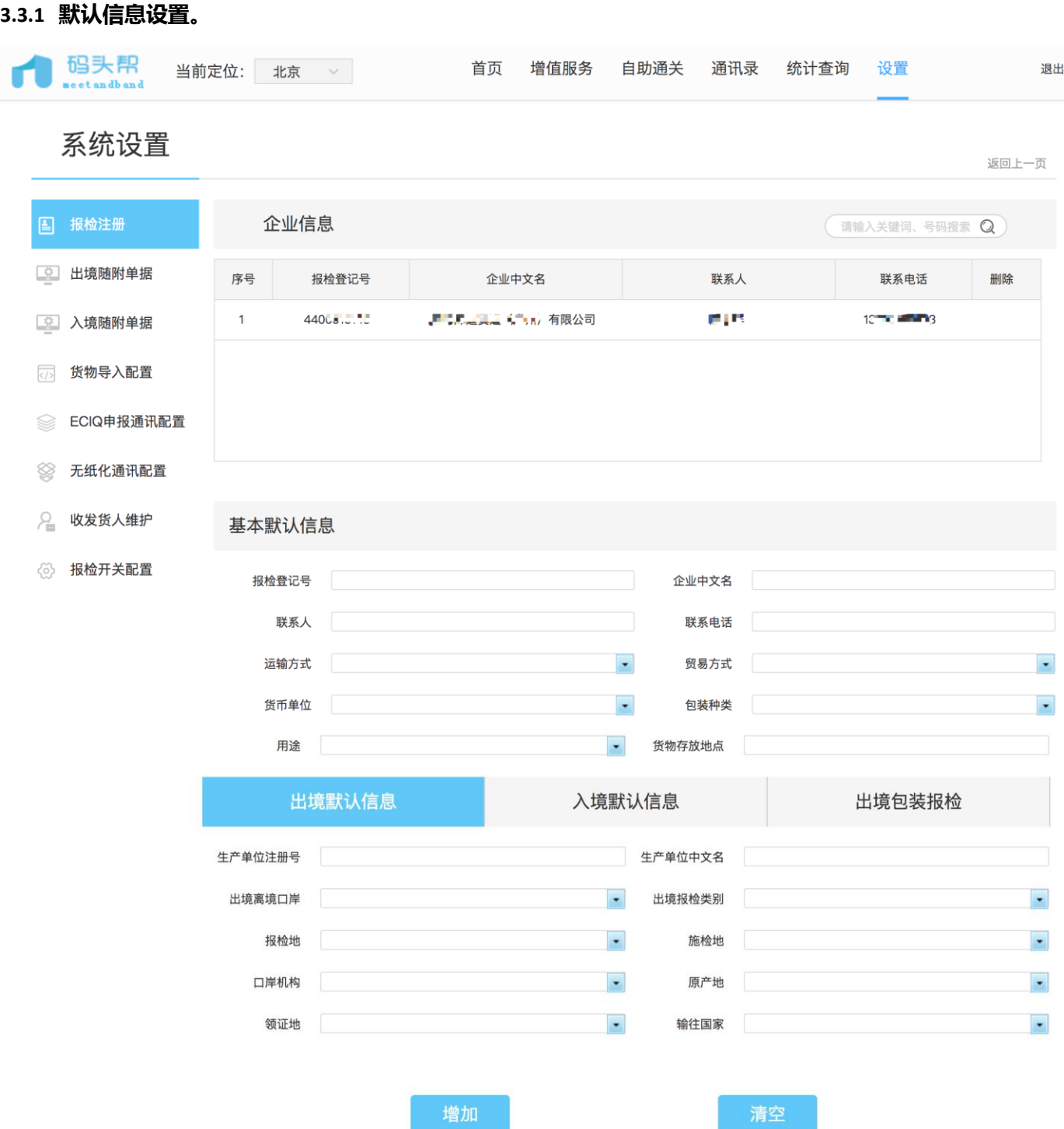

- 1. 列表下方输入报检注册号等基本信息,出境报检/入境报检/出境包装报检的默认信息后,点击【增加】,则保 存至页面上方列表;点击【清空】即清空当前页面所有输入框的输入。
- 2. 鼠标移至列表某条数据,删除按钮会出现,点击删除按钮则直接删除该条数据。
- 3. 双击列表中某条数据,数据会回填至列表下方输入框,【增加】按钮变为【修改】按钮,可进行修改操作然后 点击【修改】,回填的数据被修改成功并保存回列表。

#### <span id="page-9-0"></span>**3.3.2** 随附单据快捷键设置

出境:

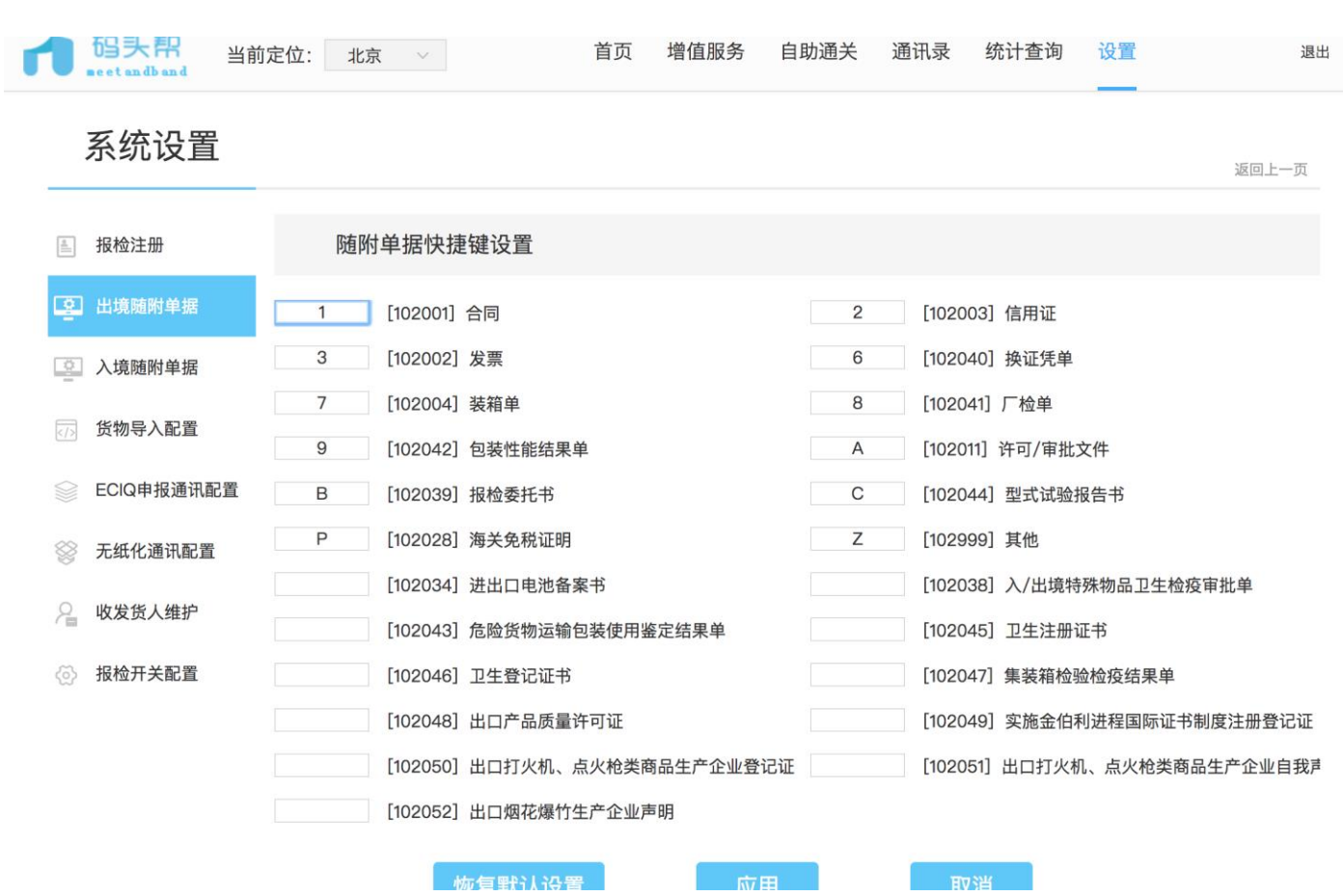

入境:

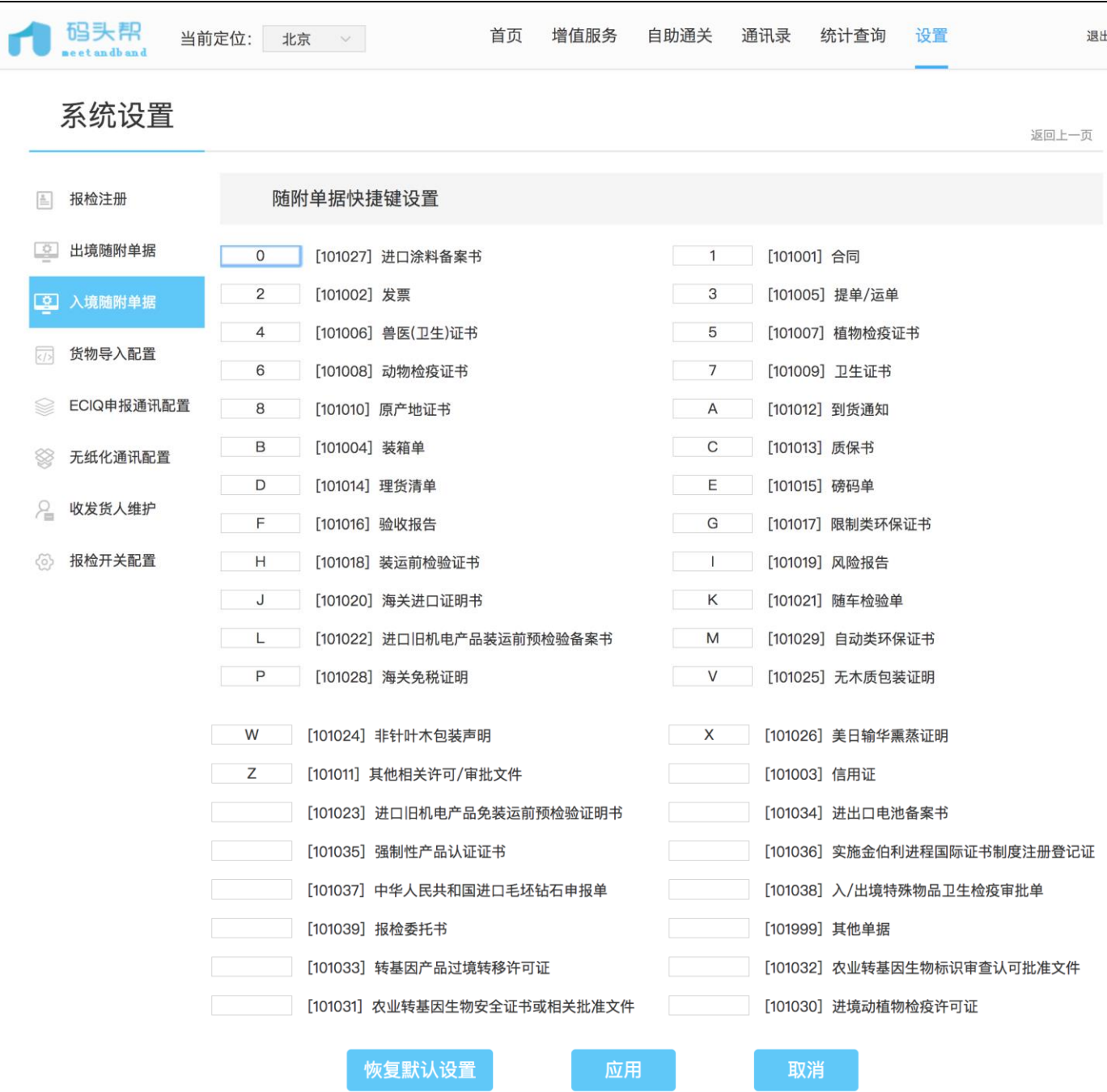

- 1. 进入页面有默认好的快捷键,可根据自己的操作习惯修改。
- 2. 随附单据可设置的快捷键:0—9、a—z,1 位数字或字母,字母不区分大小写。
- 3. 设置完成后点击页面底部【应用】按钮,保存设置。
- 4. 【恢复默认设置】点击后,恢复到初始的默认数据。
- 5. 【取消】点击后,不保存当前操作,数据恢复到此次操作前。
- 6. 随附单据快捷键设置完成后,录单页面可直接在输入框输入设置好的数字和字母,无需打开弹窗即可完成勾选。

<span id="page-11-0"></span>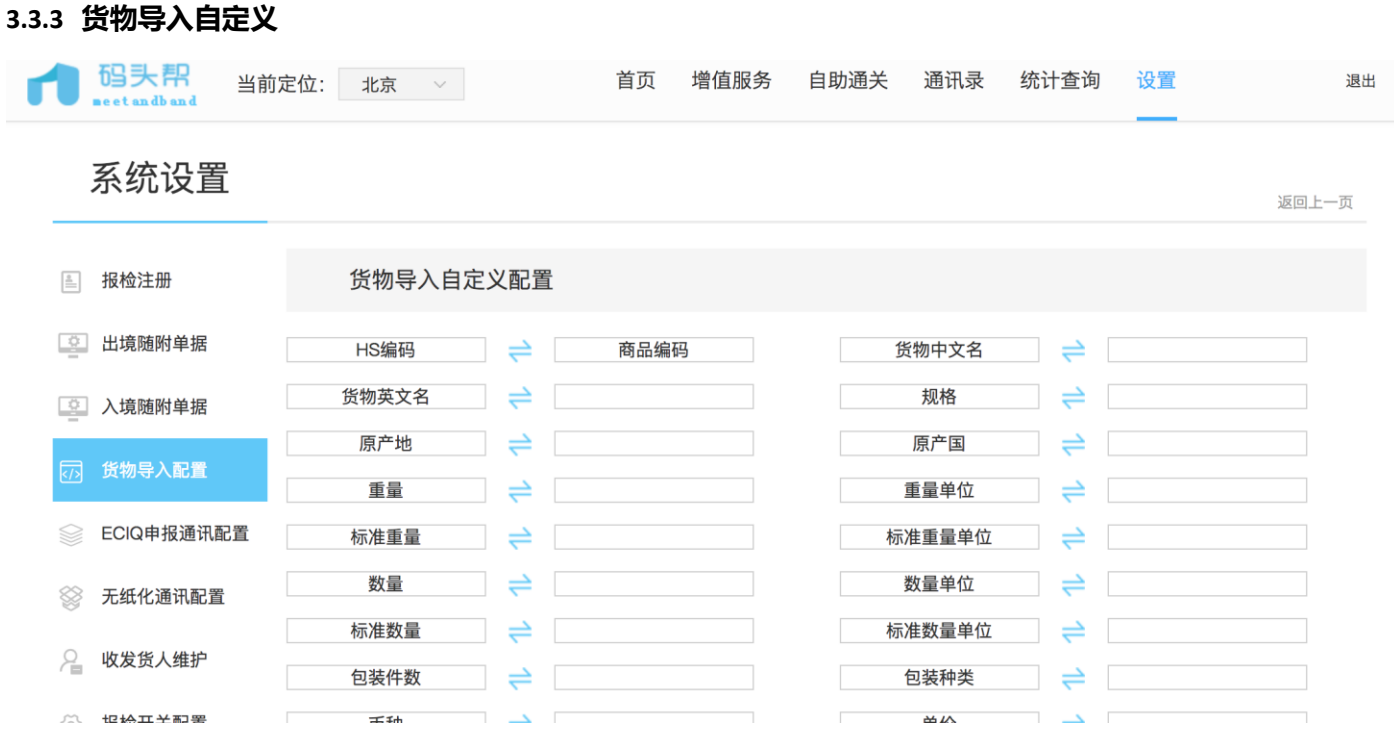

1. 进入页面用户可以根据自己的 Excel 文档自定义配置项。

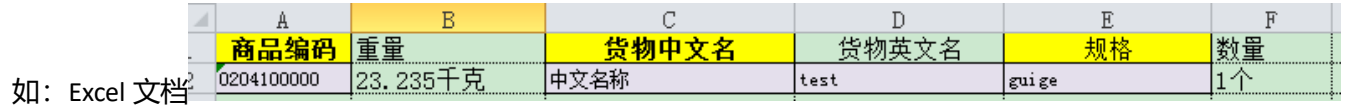

自定义配置中: HS 编码—商品编码

- 2. 当 Excel 文档中包含两个值 (可解析单位): 重量 (带单位) —重量、重量单位; 数量 (带单位) —数量、数 量单位。
- 3. 如果不自定义可在货物导入选择下载模板,用默认模板导入数据。(详见录单页面—数据导入)

<span id="page-12-0"></span>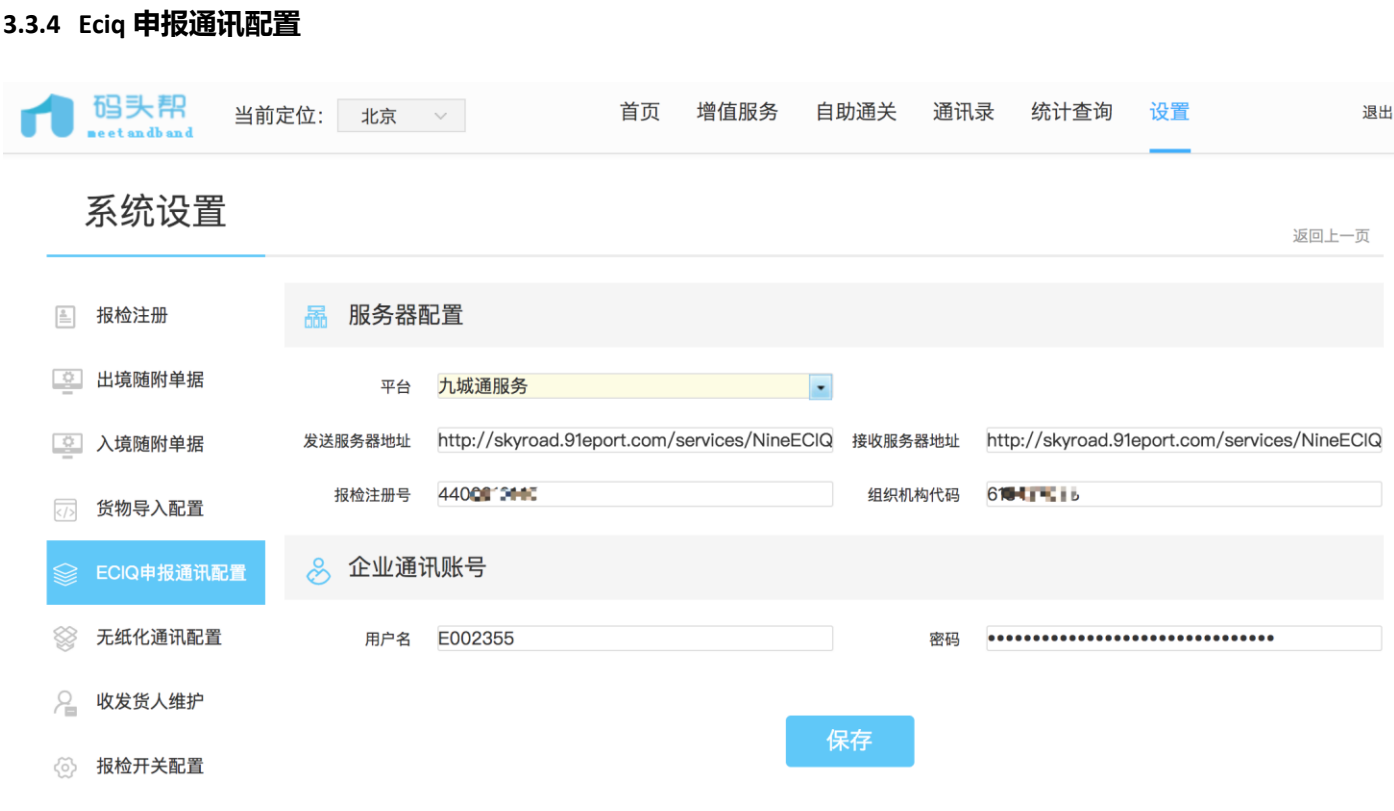

- 1. 进入 ECIQ 申报通讯配置页面, 默认平台为九城通服务, 发送服务器地址和接收服务器地址默认显示, 报检注 册号和组织机构代码可填写(选填),企业通讯账号默认填写。
- 2. 用户可将企业的 ECIQ 账号和密码发给九城客户代表进行配置, 配置完成后方可发单报检。
- 3. 需要走广州单一窗口通道发单的用户,需点击平台下拉框,选择"02 广州 EPORT 服务", 如下图。

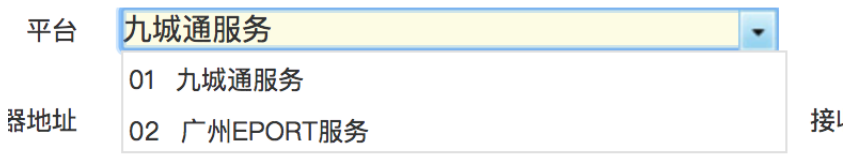

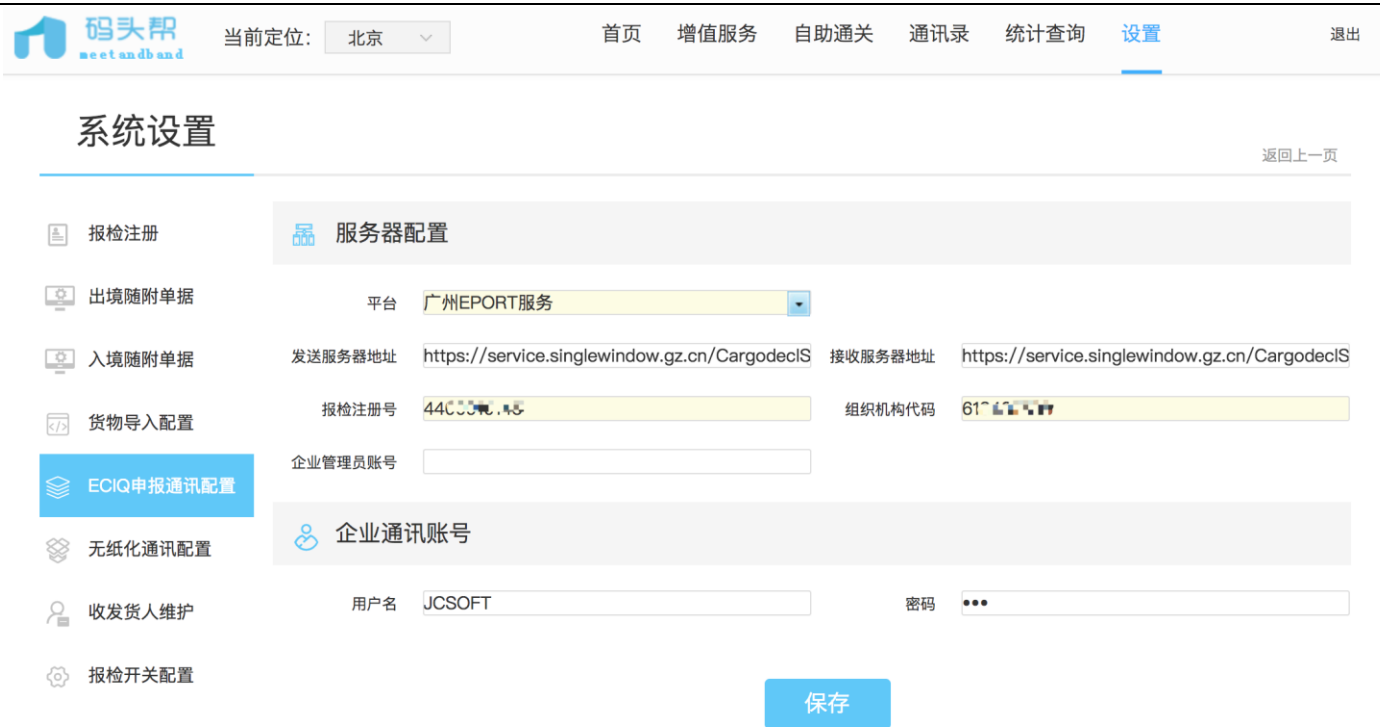

- 4. 手动切换选择广州 EPORT 服务方式,需用户自己输入报检注册号和组织机构代码进行设置后方可通过广州单 一窗口渠道发单报检。
- 5. 发送服务器地址、接收服务器地址、企业通讯账号默认设置无需修改。

#### <span id="page-13-0"></span>**3.3.5** 无纸化通讯配置

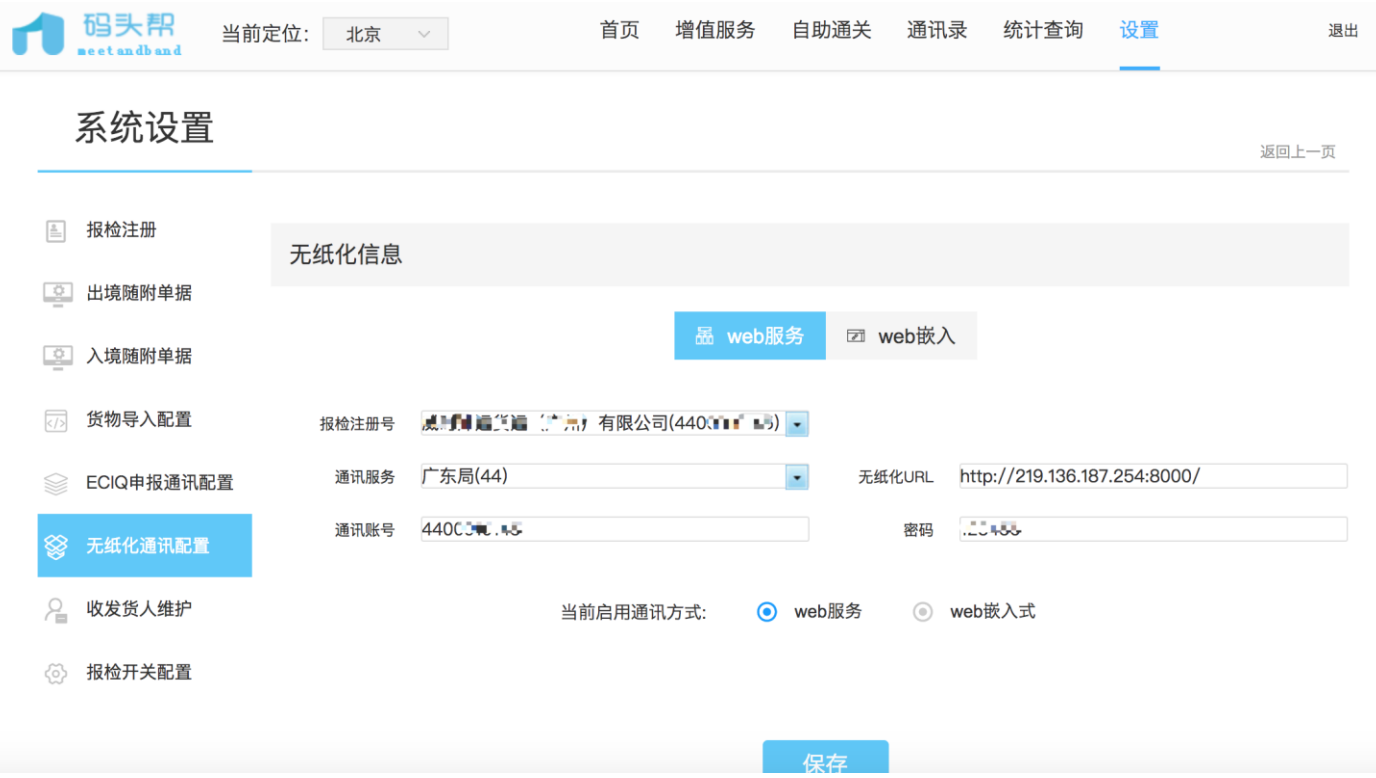

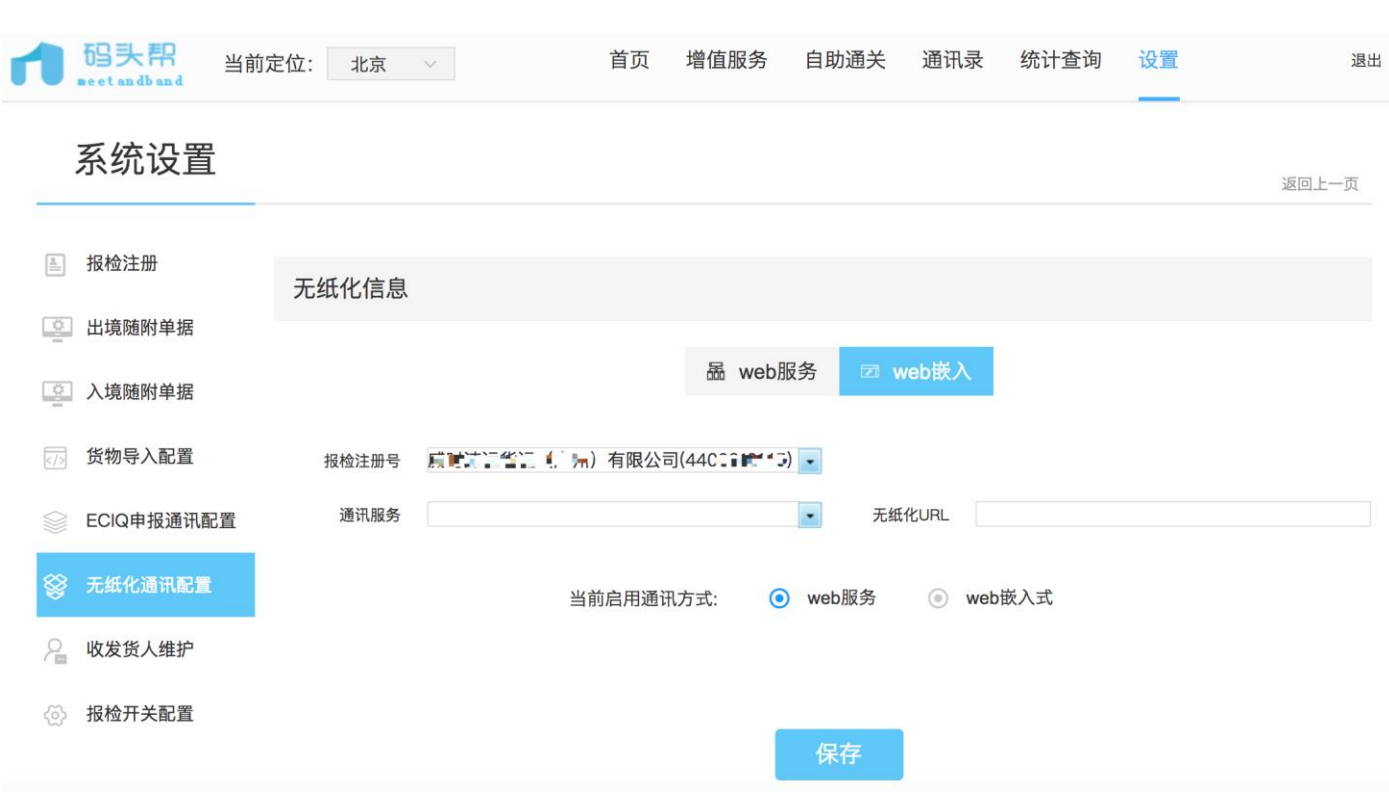

- 1. 码头帮平台支持 web 服务和 web 嵌入两种无纸化申报方式; web 服务方式是在码头帮内部进行无纸化操作, web 嵌入方式是打开连接去无纸化网站操作。
- 2. web 服务: 输入报检注册号自动检索报检注册里面维护的报检注册号, 匹配时自动带出, 通讯服务、无纸化 URL 通过报检注册号自动带出,需设置报检员的通讯账号和密码方可使用。
- 3. web 嵌入:输入报检注册号自动检索报检注册里面维护的报检注册号,匹配时自动带出,通讯服务、无纸化 URL 通过报检注册号自动带出。
- 4. 两种无纸化申报方式均可提前设置好,使用前只需按需切换启用方式即可,系统默认为 web 服务方式。

<span id="page-15-0"></span>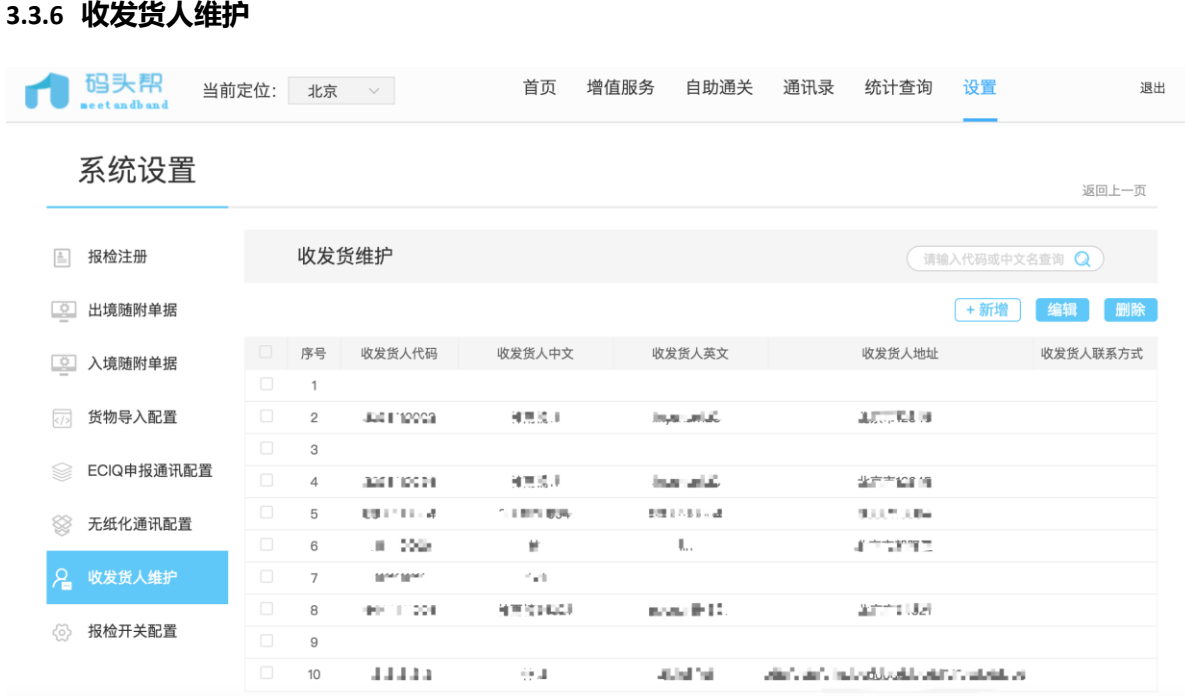

# 1. 新增:点击【新增】,弹出弹窗。

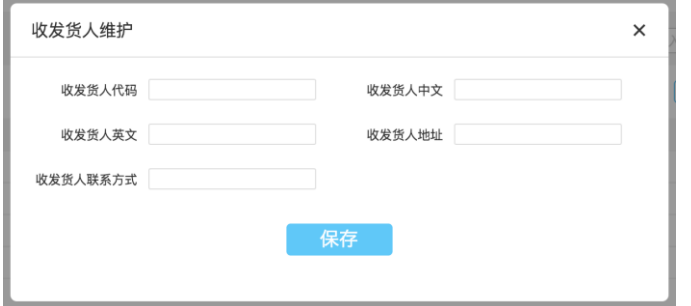

- 2. 编辑: 选中某条收发货人信息, 点击【编辑】打开弹窗, 修改弹窗中的内容。
- 3. 删除: 选中某条收发货人信息, 点击【删除】, 提示删除成功后该条信息从列表删除。

<span id="page-16-0"></span>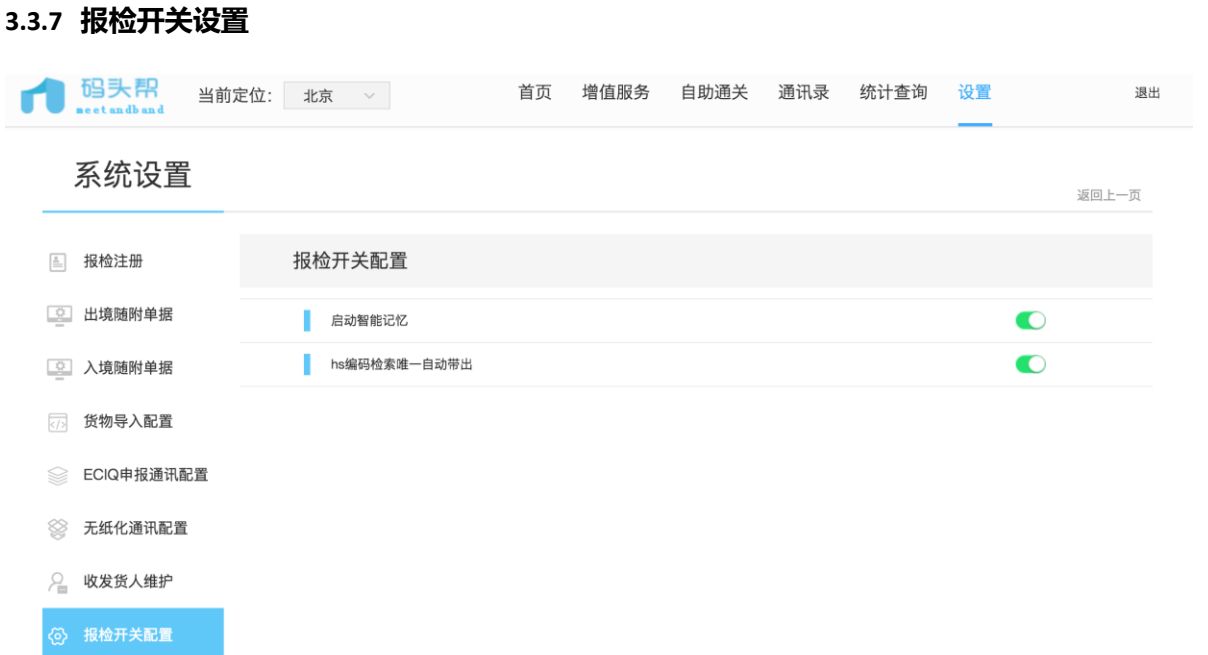

- 1. 启动智能记忆:开关默认开启,录单界面输入收发货人信息自动带出该信息上一次的单证全部信息,录单不遵 从以上描述的录单带出规则;关闭该开关时,输入收发货人信息不自动带出该信息上一次的单证全部信息,录 单遵从以上描述的录单带出规则。
- 1) 开启智能记忆:(双击查看动图)

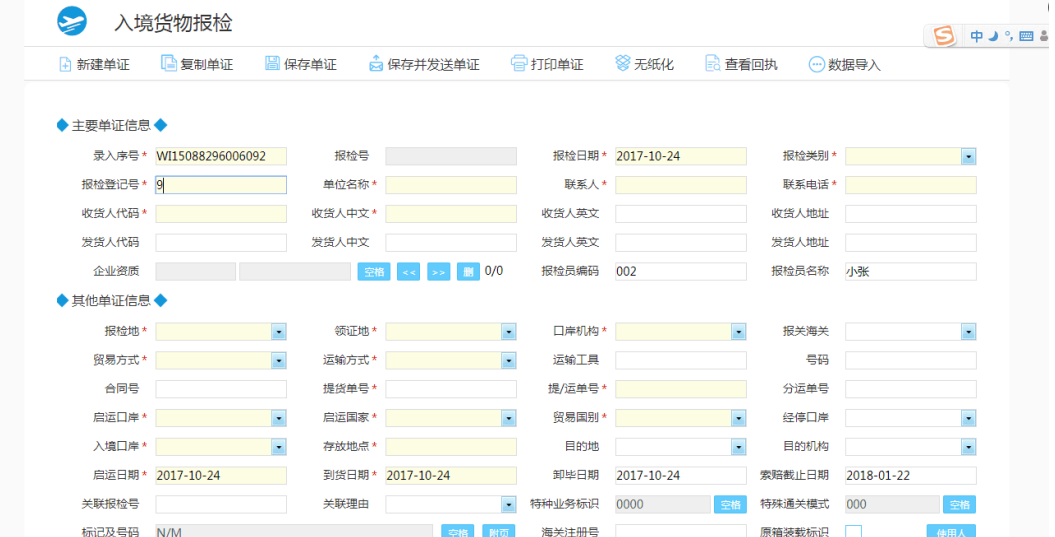

2) 关闭智能记忆:(双击查看动图)

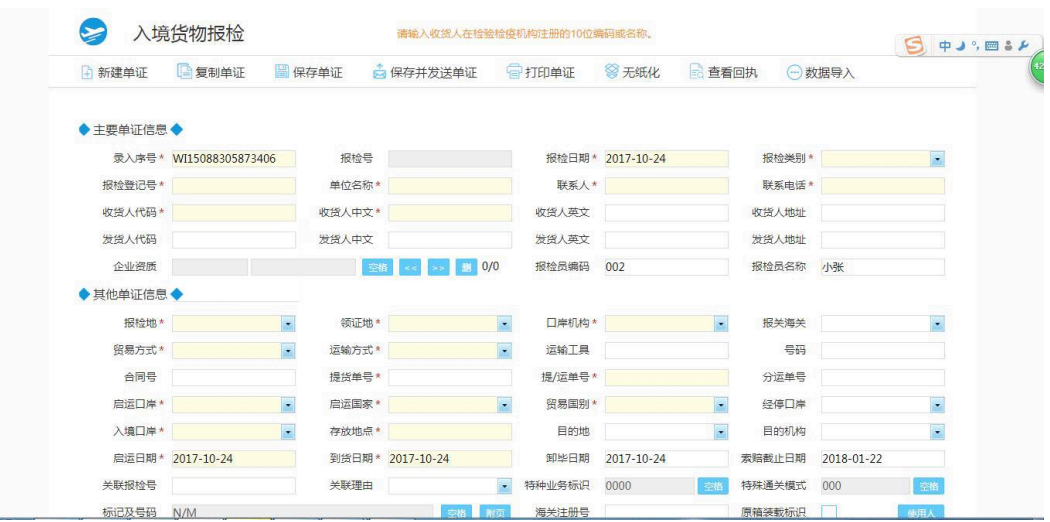

2. hs 编码检索唯一自动带出: 开关默认开启, 录单界面输入 hs 编码输入 5 位及以上自动检索, 匹配到唯一一条 hs 编码时自动带出; 关闭该开关, 匹配到唯——条 hs 编码时需点击回车填充到输入框内。

#### <span id="page-17-0"></span>**3.4** 报检

#### <span id="page-17-1"></span>**3.4.1** 自助通关

#### 首页点击顶部导航自助通关。

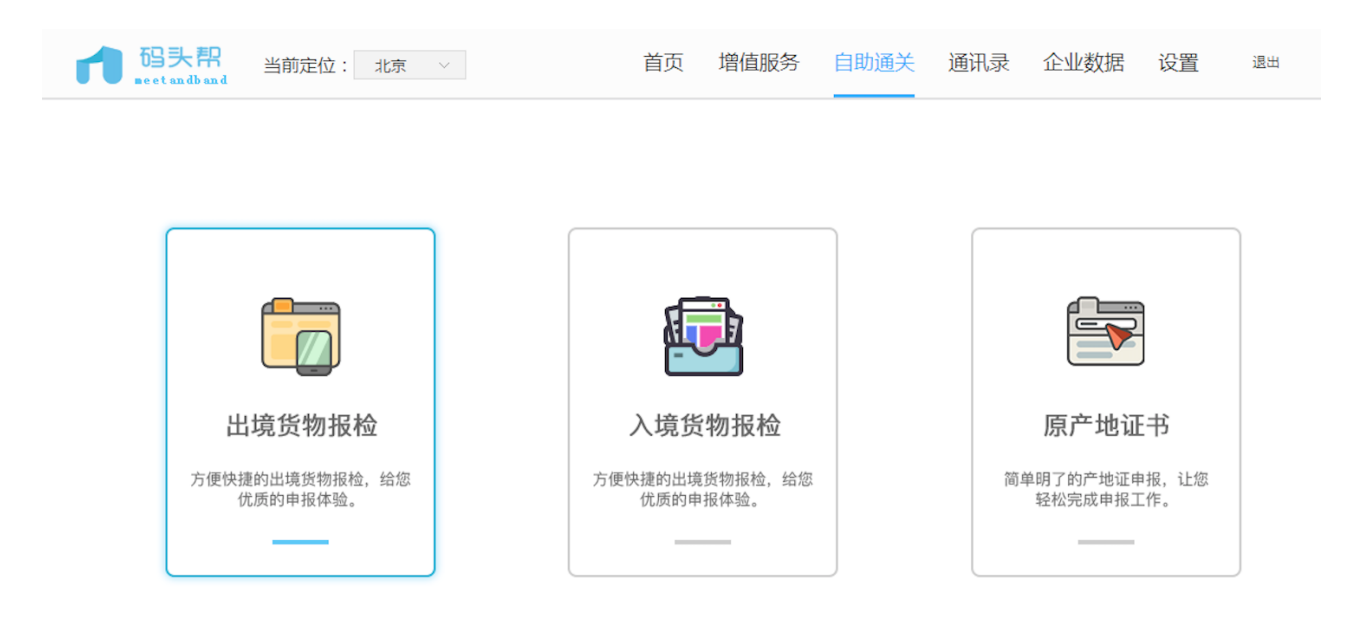

#### <span id="page-18-0"></span>**3.4.2** 单证列表

#### 1. 点击出境/入境报检

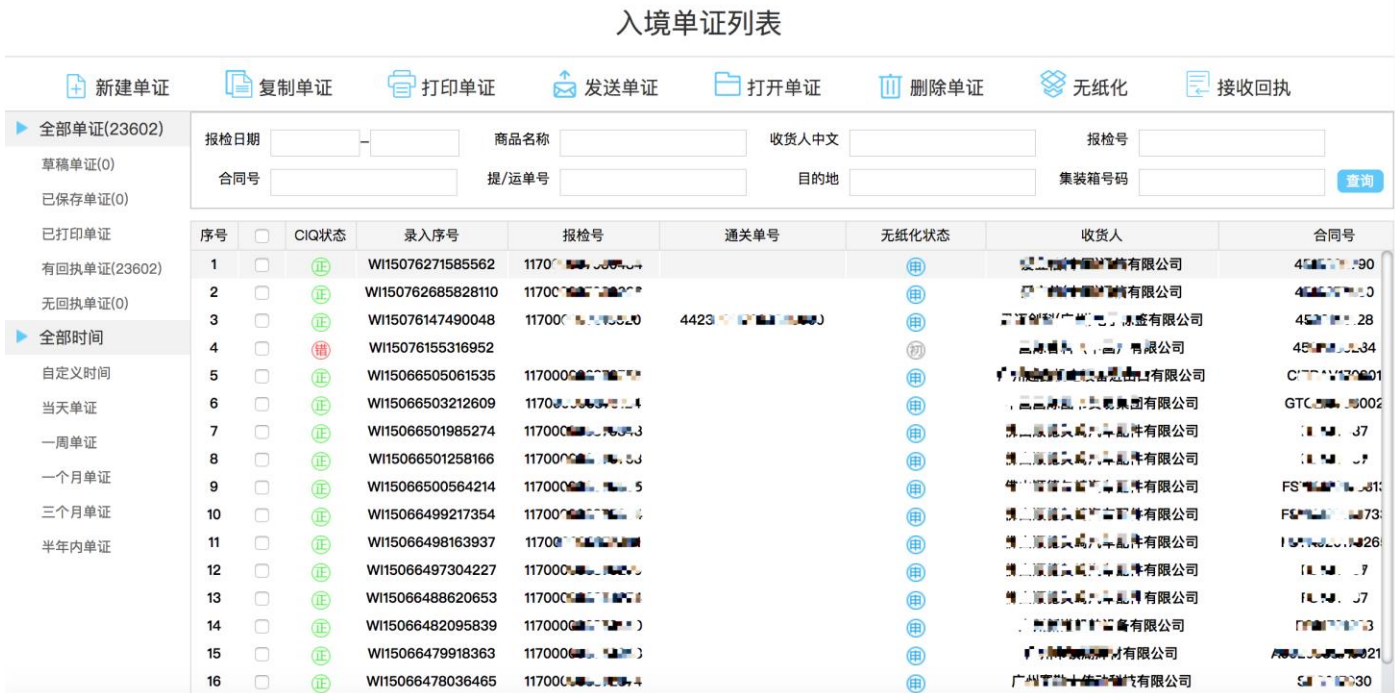

- 2. 单证列表下的功能键:
- 新建单证:打开录入界面。
- 复制单证:选中 1 条单证,点击【复制单证】打开新录单页面并填充选中的单证信息。
- 打印单证:选中 1 条单证,点击【打印单证】进入打印页面。
- 发送单证:选中 1 条或多条单证,点击【发送单证】,提示发送成功后等待接收回执。
- 打开单证:选中 1 条单证,点击【打开单证】打开录单页面。
- 删除单证: 选中 1 条或多条单证, 点击【删除单证】, 提示删除成功后该单证从列表中删除。
- 无纸化:选中1条的收到正式报检号的单据后,点击【无纸化】下拉选择企业自存或无纸化申报任意一种申报 方式,选择无纸化申报需要上传附件,如果自存和无纸化申报都点击设置后,发送无纸化时以第一次操作为准。
- 接收回执:直接点击【接收回执】,接收列表中单证的无纸化回执信息,不刷新页面。

#### <span id="page-19-0"></span>**3.4.3** 新建单证

出境:

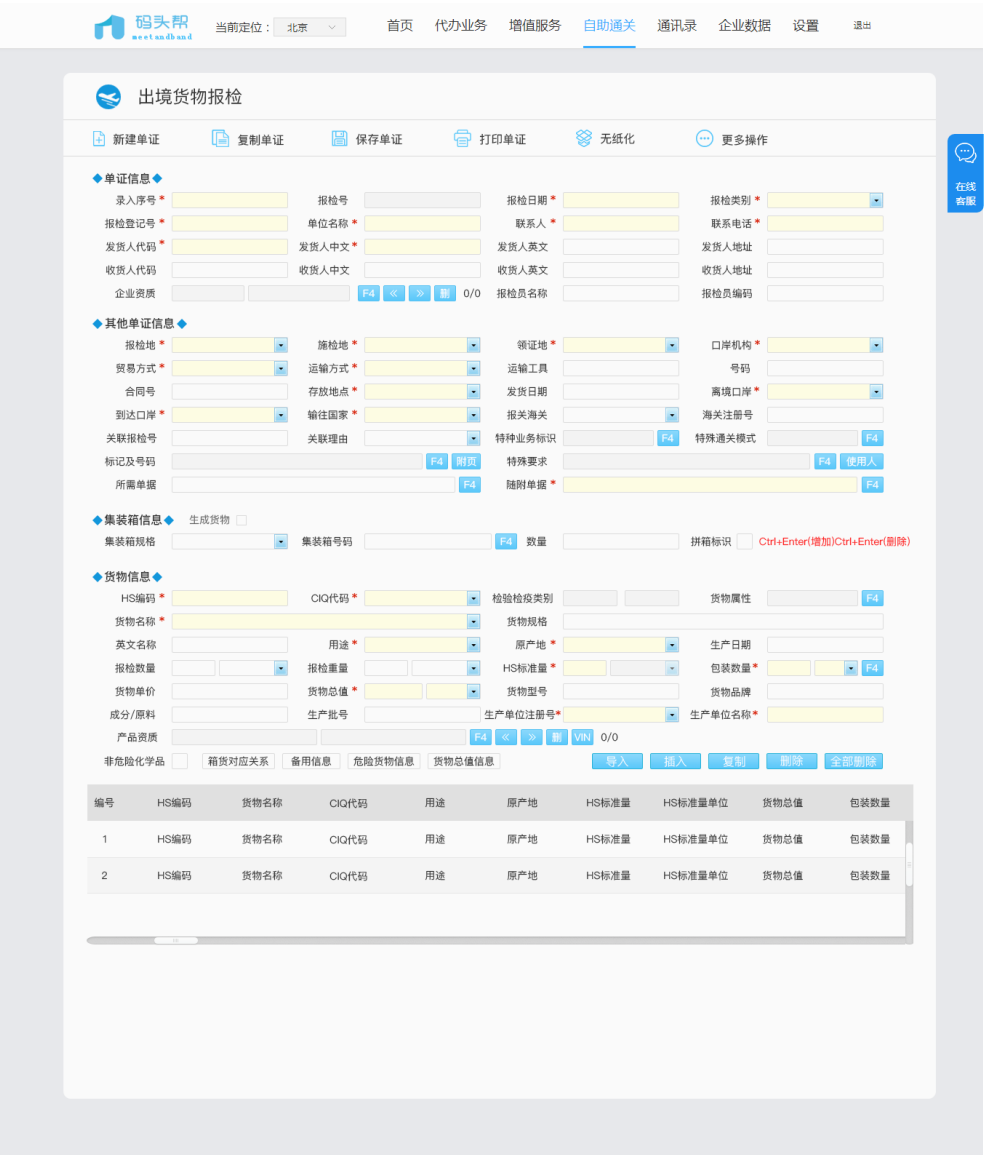

- Tab/Enter 键顺序切换输入框, Tab+shift 键倒序切换输入框。
- 日期可直接输入 8 位数字, 例: 20170920, 自动生成相应格式, 也可点击空格键默认选中当日, 按上下左右 键选择日期,Tab/Enter 键选中并切换至下一输入框。
- 录单页面的弹窗,可点击键盘空格打开。
- 带下拉箭头的输入框,可输入代码或简称弹出下拉检索结果,按下键进入下拉框选择正确的信息。
- Tab/Enter 键切换至选择框,如:原箱货标识、拼箱标识,点击空格选中,再次点击空格反选。
- 录单页面快捷键:添加 (ctrl+Enter)、删除 (ctrl+Delete)、插入 (ctrl+i)、复制 (ctrl+c)、进入货物列表 (ctrl+q)。
- 货物信息列表: 点击一下选中, 再次点击回填; 或双击回填; 快捷键上下切换 alt+l 回填。
- 货物列表信息回填后, 原【添加】按钮变为修改, 点击【修改】即保存当前货物修改内容。

#### 入境:

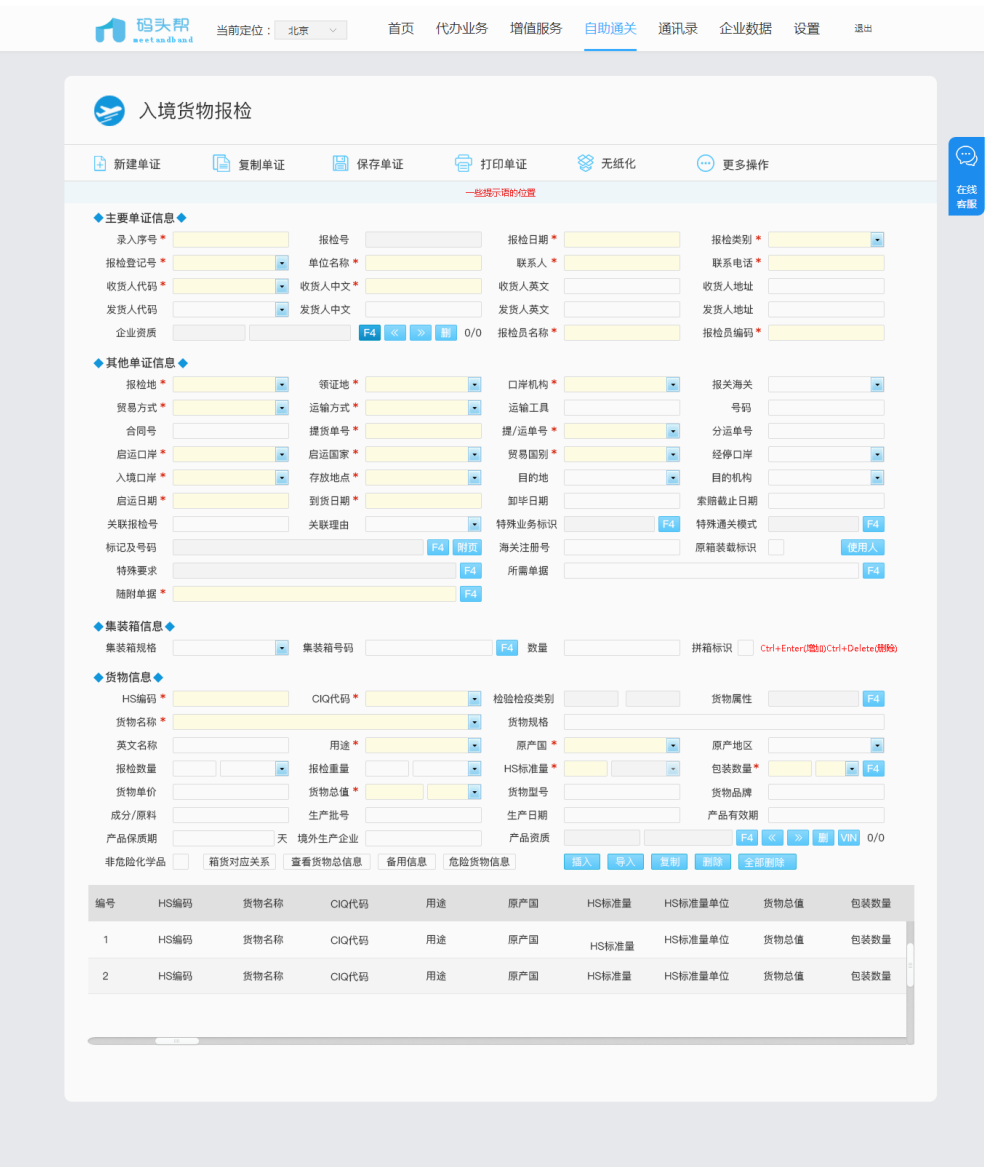

- Tab/Enter 键顺序切换输入框, Tab+shift 键倒序切换输入框。
- 日期可直接输入 8 位数字, 例: 20170920, 自动生成相应格式, 也可点击空格键默认选中当日, 按上下左右 键选择日期,Tab/Enter 键选中并切换至下一输入框。
- 录单页面的弹窗,可点击键盘空格打开。
- 带下拉箭头的输入框,可输入代码或简称弹出下拉检索结果,按下键进入下拉框选择正确的信息。
- Tab/Enter 键切换至选择框,如:原箱货标识、拼箱标识,点击空格选中,再次点击空格反选。
- 录单页面快捷键:添加(ctrl+Enter)、删除(ctrl+Delete)、插入(ctrl+i)、复制(ctrl+c)、进入货物列表(ctrl+q)。
- 货物信息列表: 点击一下选中, 再次点击回填; 或双击回填; 快捷键上下切换 alt+l 回填。
- 货物列表信息回填后,原【添加】按钮变为修改,点击【修改】即保存当前货物修改内容。
- 全单导入功能,在更多操作中。

#### <span id="page-22-0"></span>**3.4.4** 页面弹窗

1. 企业资质

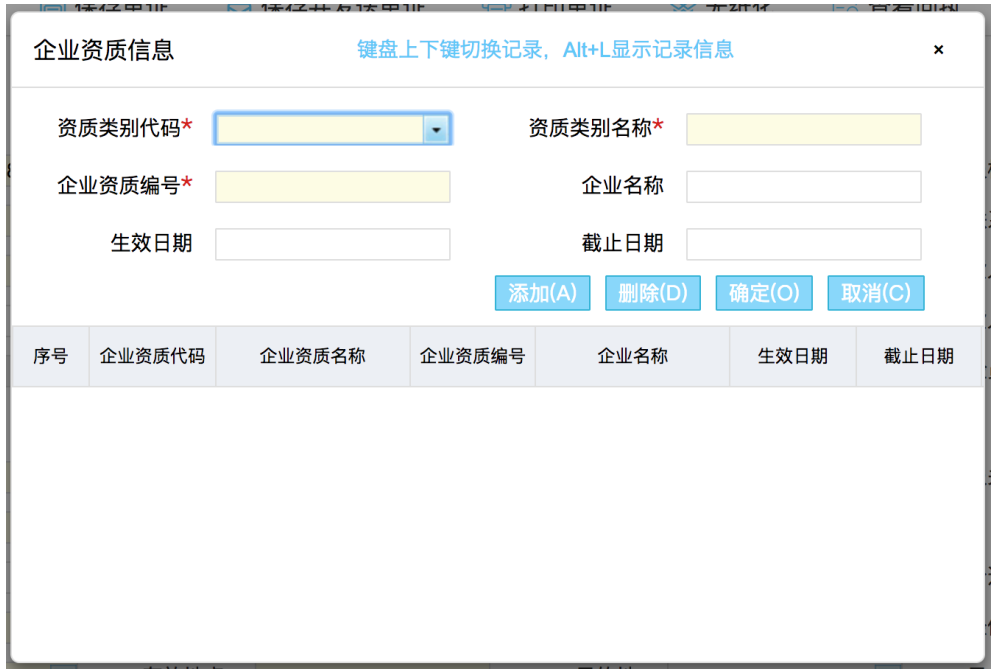

- 前 3 项输入框均为必填项,输入完成点击【添加】按钮,保存当前输入的内容到列表,并新增一条。
- 弹窗内快捷键:添加 (alt+a)、删除 (alt+d)、确定 (alt+o)、取消 (alt+c)。
- 列表里的企业资质信息,鼠标单击一次选中,再点一次回填到输入框内。
- 鼠标双击列表内的企业资质信息,回填到输入框内。
- 键盘快捷键上下切换列表焦点, alt+l 回填到输入框内。
- 2. 特种业务标识

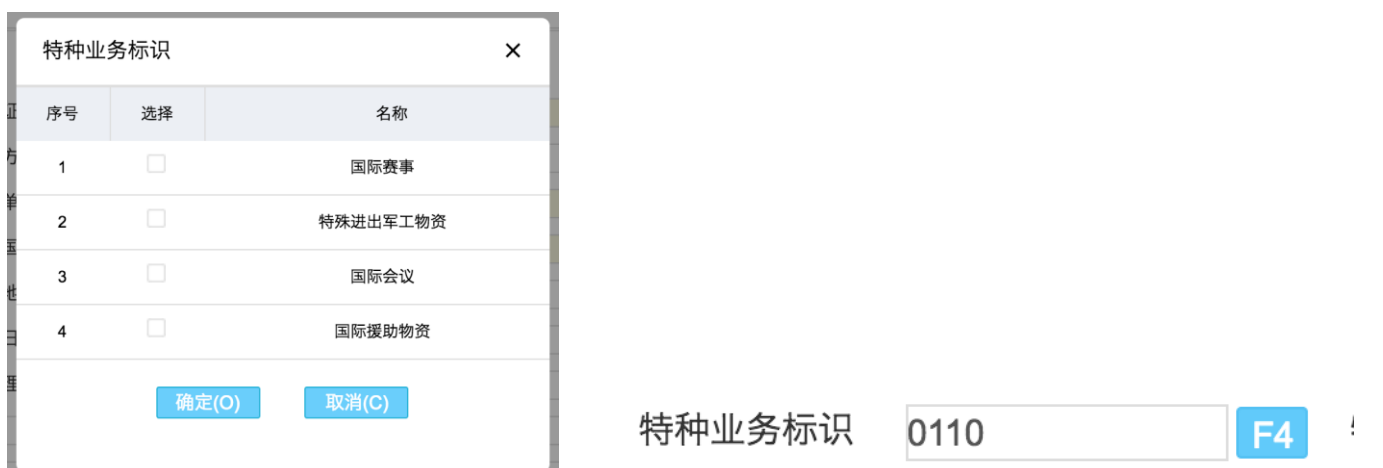

- 进入弹窗按键盘下箭头,弹窗焦点落在第一条特种业务上,按上下键切换,点击空格选中,再次点击反选。
- 确定(alt+o)、取消(alt+c)。
- 关闭弹窗后显示的四位数字分别代表弹窗内思想特种业务,"0"为未勾选,"1"为已勾选。
- 3. 特殊通关模式

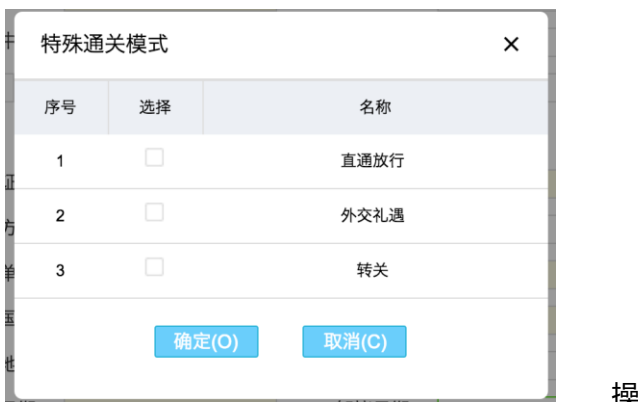

操作同上。

4. 标记及号码

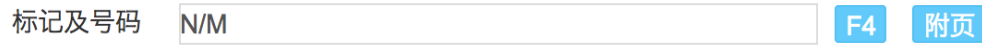

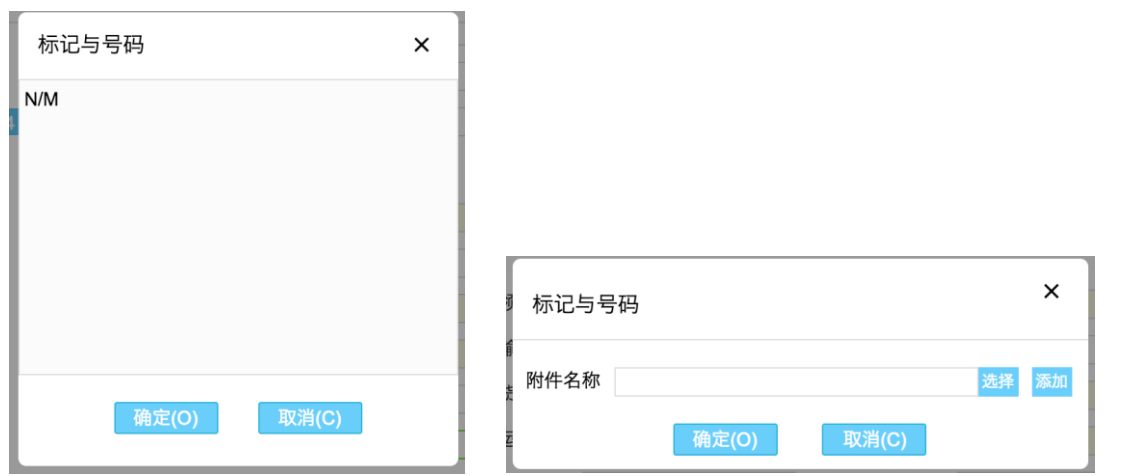

- 默认显示 N/M, 可修改或上传附件。
- 附件支持多个上传。
- 5. 使用人

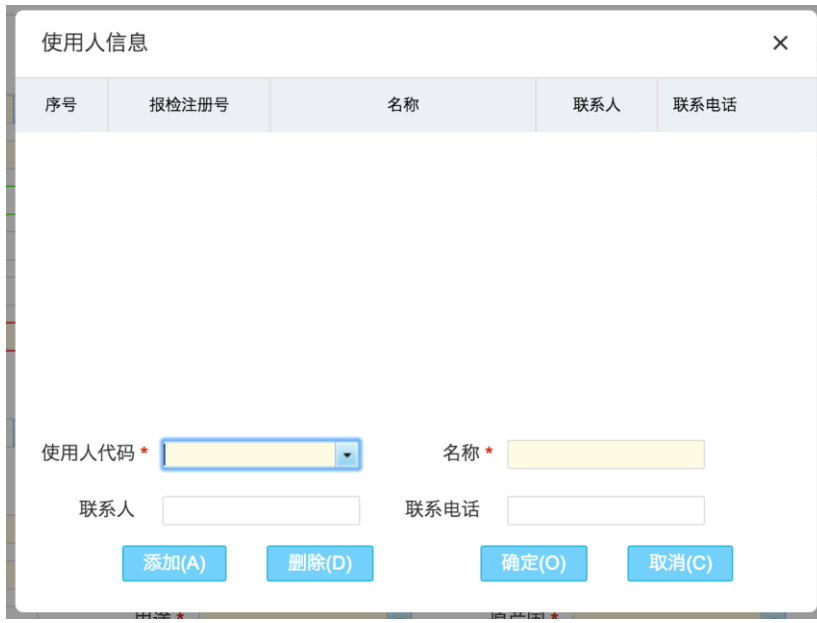

- 使用人代码框输入报检登记号或企业简称,查基本默认信息维护数据,也可以自己输入。
- 6. 特殊要求

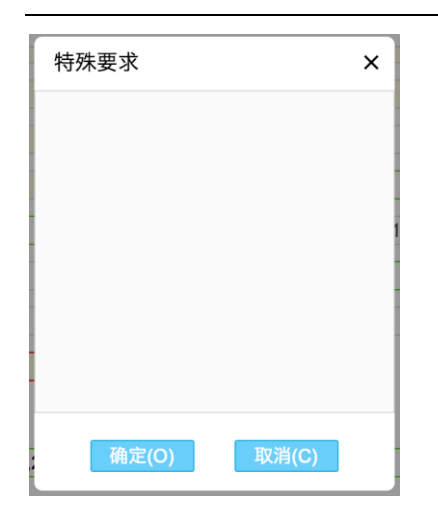

#### 7. 所需单据

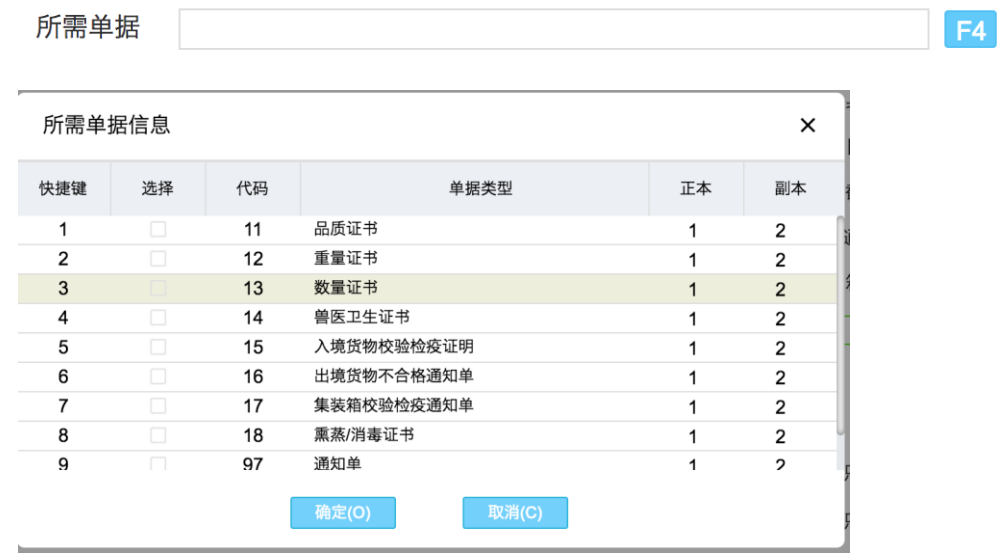

- 在所需单据输入框输入快捷键,如"123",Enter/tab 焦点离框后,自动生成相应单据名称,弹窗内相应的所需 单据为勾选状态。
- 进入弹窗按键盘下箭头,弹窗焦点落在第一条随附单据上,按上下键切换,点击空格选中,再次点击反选。
- 8. 随附单据

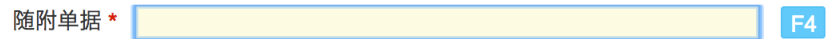

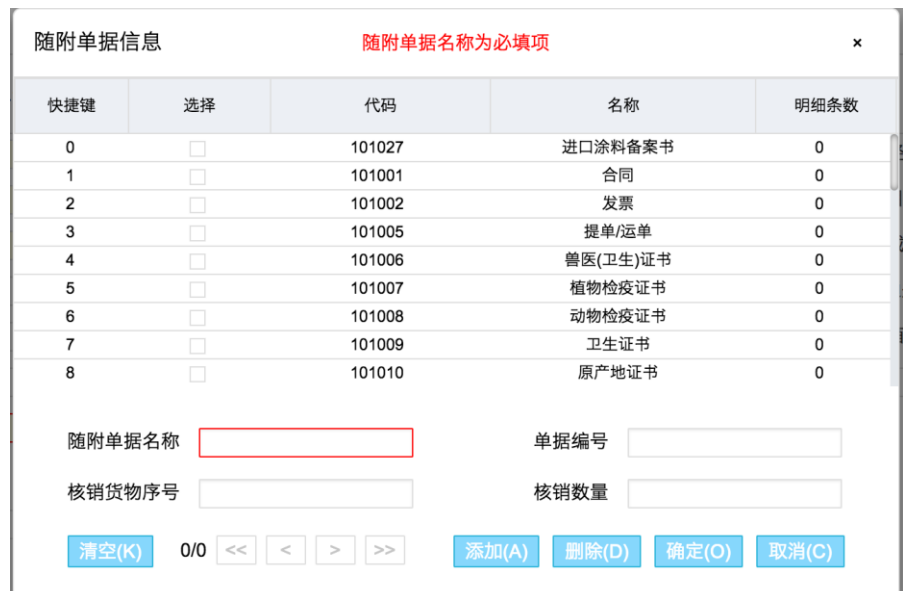

- 在随附单据输入框输入快捷键,如"123",Enter/tab 焦点离框后,自动生成单据名称"合同、发票、提单/运单", 弹窗内相应的随附单据为勾选状态。
- 在随附单据输入框输入随附单据名称,弹窗内相应的随附单据为勾选状态。
- 随附单据在多选框内勾选后,相当于增加了相应单据的空白明细。
- 进入弹窗按键盘下箭头,弹窗焦点落在第一条随附单据上,按上下键切换,点击空格选中,再次点击反选。
- 添加(alt+a)、删除(alt+d)、确定(alt+o)、取消(alt+c)、清空(alt+k)。
- 9. 集装箱号码

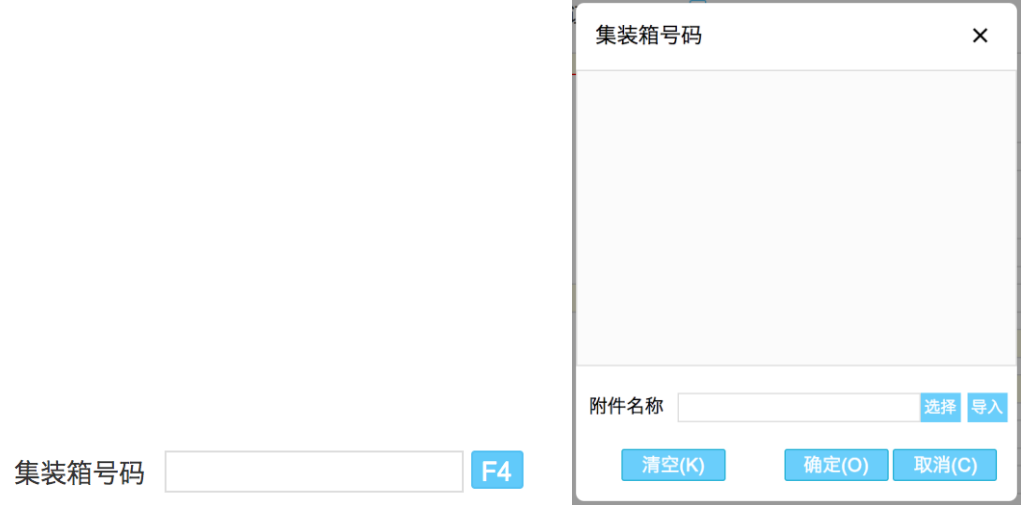

集装箱号码输入框可直接输入,打开弹窗后集装箱号码同步显示,弹窗内修改或添加集装箱号码,关闭弹窗亦

同步至输入框。

- 集装箱导入功能: 点击【选择】选择集装箱号码 excel, 点击导入, 如已有集装箱号码会弹窗询问追加导入还 是覆盖导入。
- 确定(alt+o)、取消(alt+c)、清空(alt+k)。
- 集装箱号码导入格式如图:

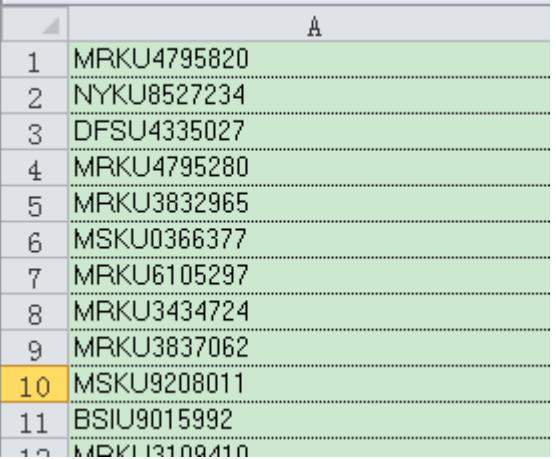

#### 10. 货物属性

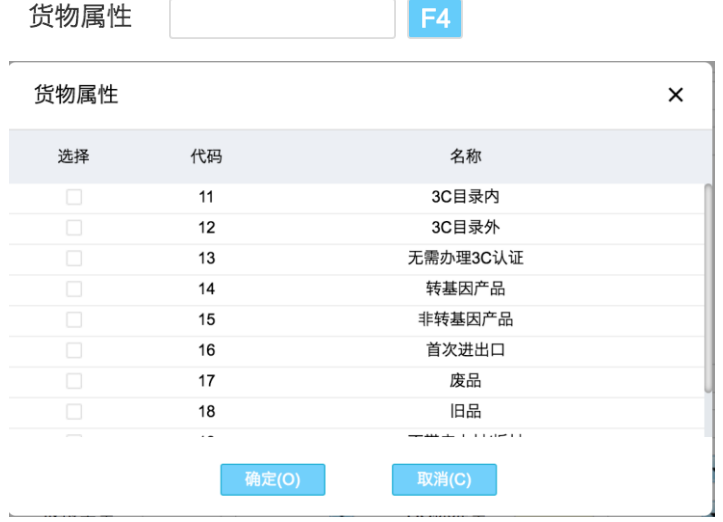

- 输入框内可输入代码,以逗号分隔,焦点离框后,变成相应的名称,弹窗内相应的货物属性为勾选状态。
- 弹窗内反选后,同步到输入框。

#### 11. 包装数量

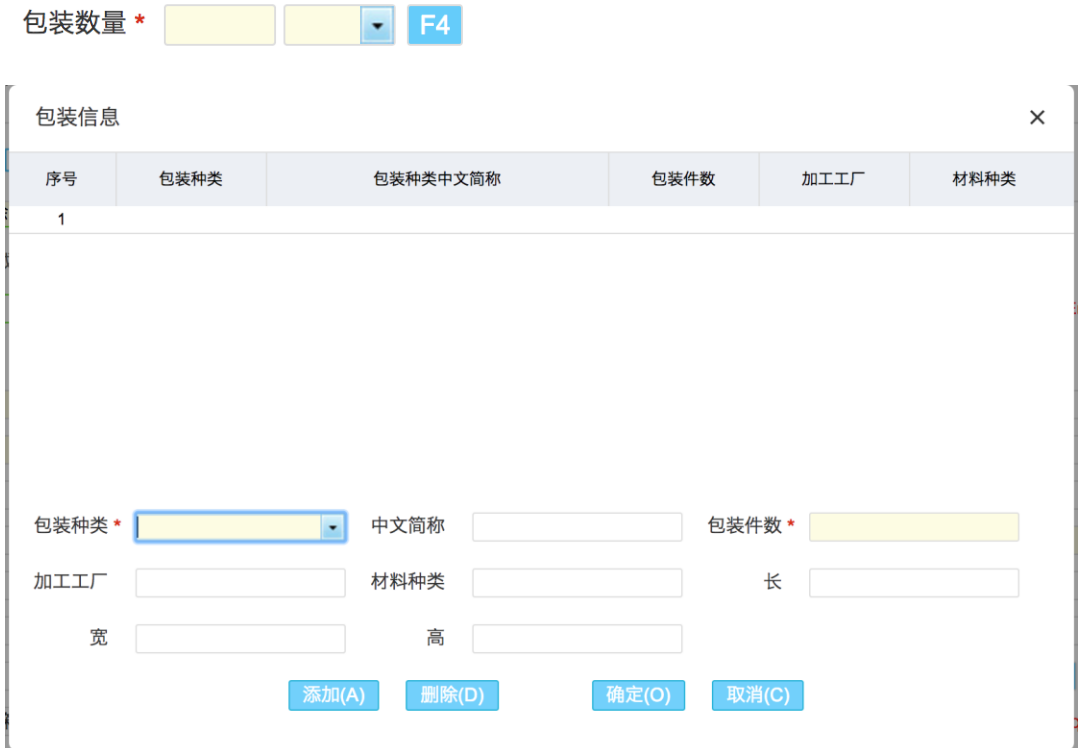

- 录单页面包装数量第一个输入框需填写数量,第二个下拉框选择或搜索主包装种类。
- 打开弹窗,列表第一排显示主包装信息(有主包装信息标识),回填至输入框后可填写其他信息。
- 12. 产品资质

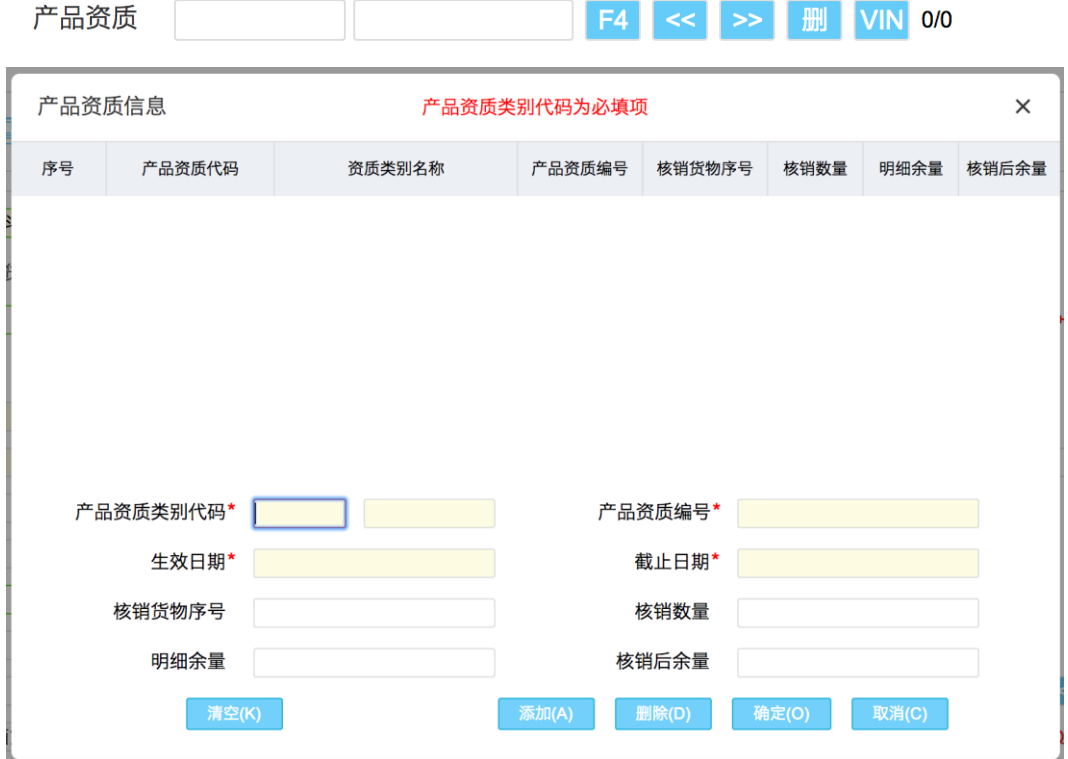

- 输入产品资质类别代码带出资质类别名称,或相反。
- 输入 408 或 409 时, 自动生成一条 VIN 码, 与之相对应。
- 添加(alt+a)、删除(alt+d)、确定(alt+o)、取消(alt+c)、清空(alt+k)。
- 13. VIN 码:

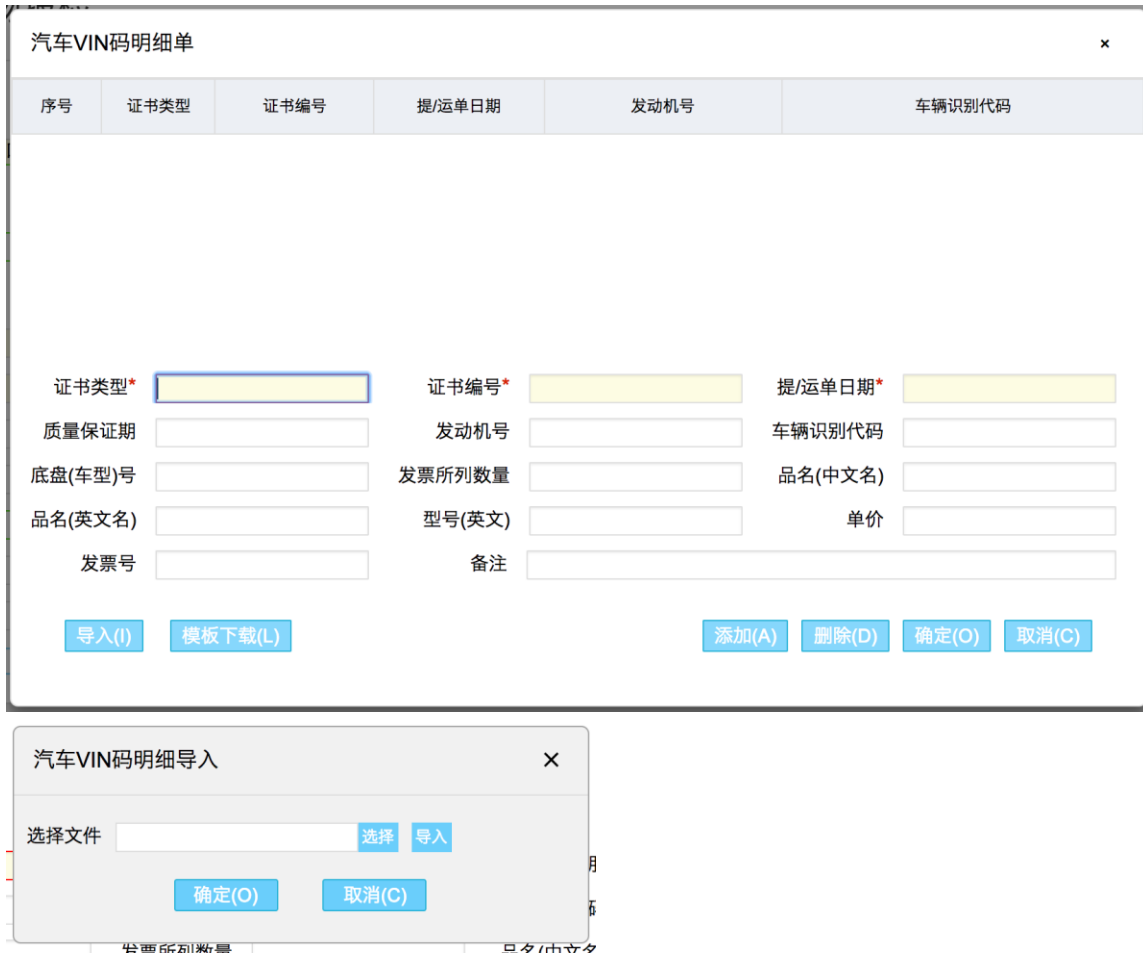

- 产品资质编号为 408、409 时,需填写 VIN 码。
- 产品资质有多条 408/409 时,填写 VIN 码默认对应第一条 408/409 产品资质。
- 当产品资质编号填写为 408、409 时, 打开 VIN 码弹窗, 证书类型和编号自动填充, 不可修改。

14. 箱货对应关系

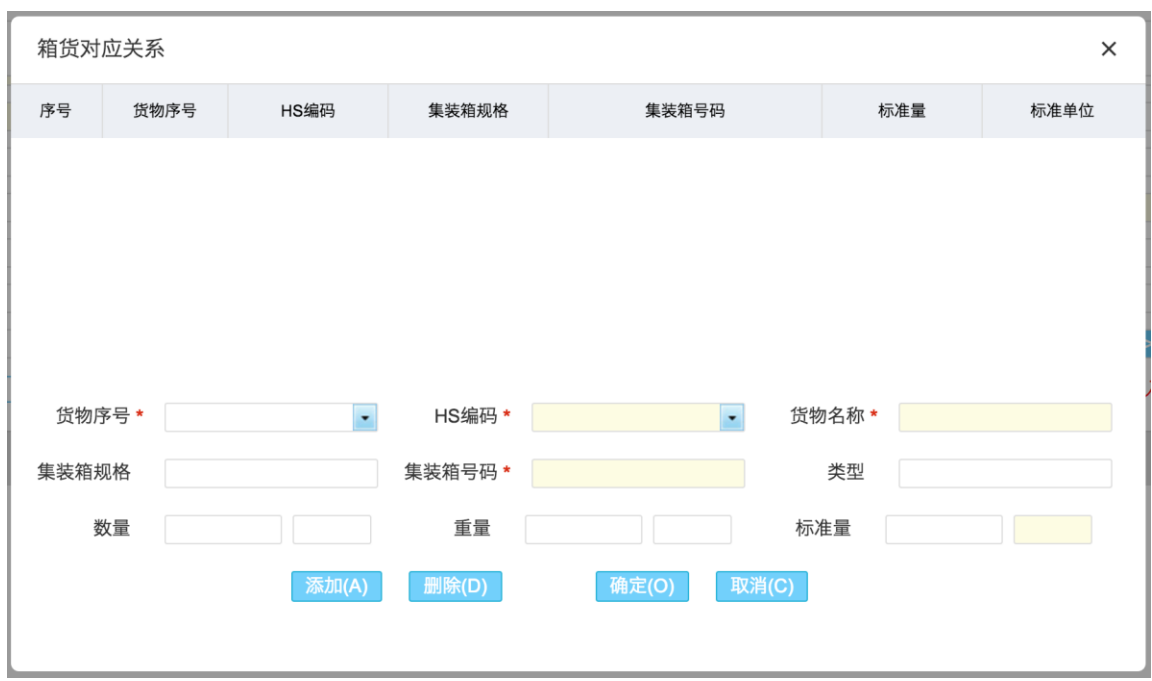

- 打开弹窗,输入或下拉选择货物序号,可带出相应货物的 HS 编码和货物名称。
- 跳过序号,输入 HS 编码,可带出相应货物的货物序号和货物名称。
- 15. 备用信息

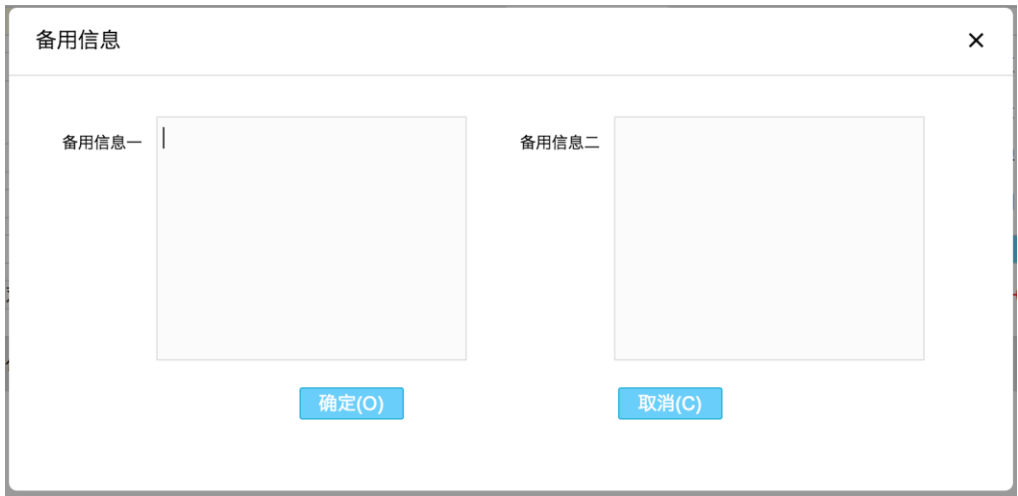

16. 危险货物信息

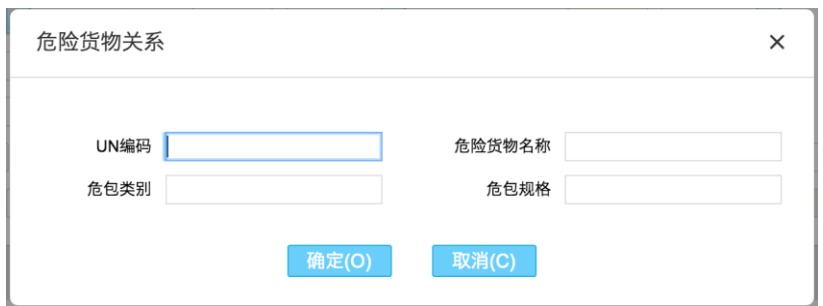

#### 17. 货物总信息

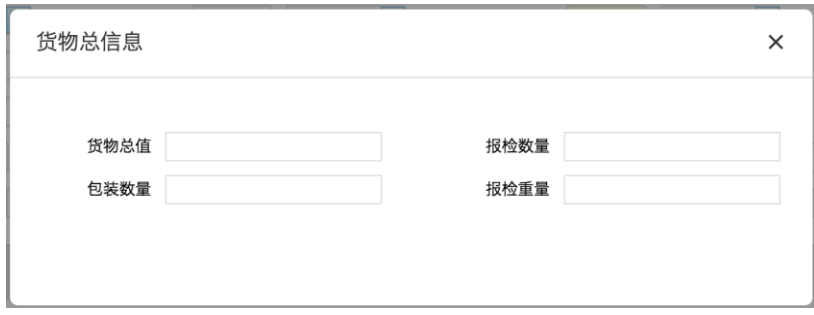

根据当前报检单自动算出并填充数值。

#### <span id="page-31-0"></span>**3.4.5** 录单页面功能键

- 1. 新建单证
- 1) 新建单证

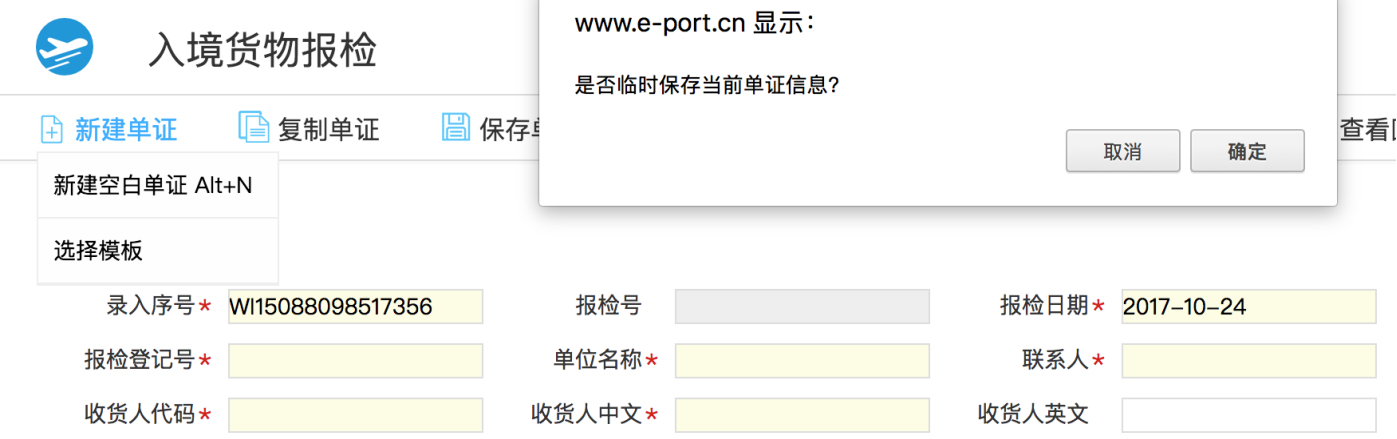

- 录单页面直接点击新建单证或点击下拉菜单中的新建空白单证或直接键盘按快捷键 Alt+N。
- 弹窗提示是否临时保存当前的单证信息,点击【取消】直接刷新当前页面变为新建的空白单证,点击【确定】

先提示暂存成功并刷新当前页面变为新建的空白单证,暂存的单证刷新列表可在列表内看到。

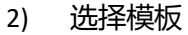

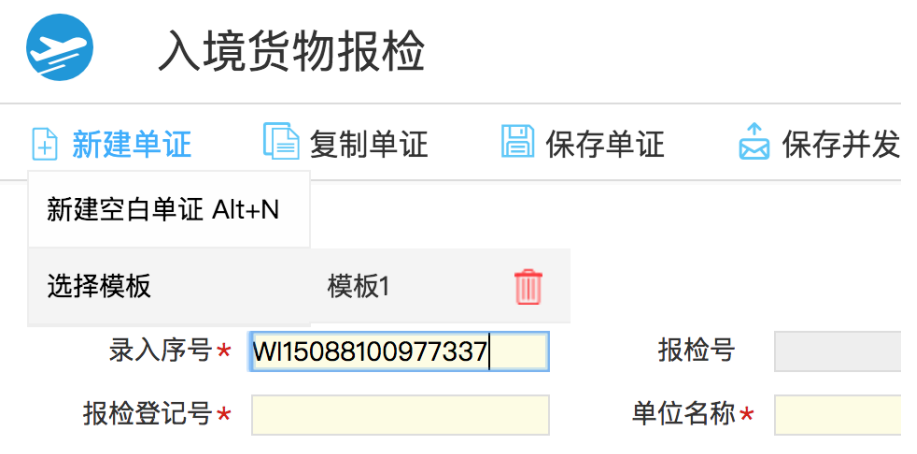

- 若有已保存的模板时显示模板名称和删除符号,无模板时不显示。
- 选中模板名称点击,页面刷新并填充保存的模板信息。
- 2. 复制单证
- 已保存/暂存的单证:点击复制单证,不关闭当前录单页面,新打开一个录单页面并复制了之前页面的单证内 容。
- 未保存/暂存的单证:点击复制单证,不关闭当前录单页面,新打开一个录单页面,但不复制页面的单证内容。
- 3. 保存单证

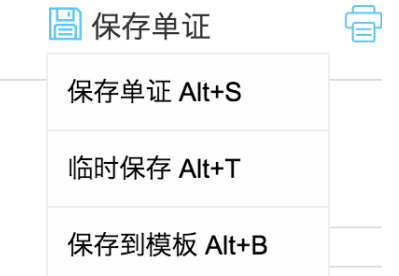

- 1) 保存单证:点击保存单证或键盘按快捷键 Alt+S,校验当前页面字段,必填项需校验是否为空(有必填项为空 时为空项输入框标红)以及填写是否正确,选填项只校验填写是否正确,全部正确后提示保存成功。
- 2) 暂存单证: 点击暂存单证或键盘按快捷键 Alt+T, 所有字段均不校验, 保存到相应单证分类队列;
- 3) 保存到模板: 点击保存到模板或键盘按快捷键 Alt+B: 所有字段均不校验,保存时需输入模板名称,模板名称

#### 不可重复。

- 4. 保存并发送单证:点击后校验规则同保存单证,提示保存并发送成功即可等待接收回执。
- 5. 打印单证:详见打印。
- 6. 无纸化:详见无纸化。
- 7. 查看回执:点击【查看回执】,在录单页面弹出弹窗;有回执显示回执内容,无回执显示暂无回执。

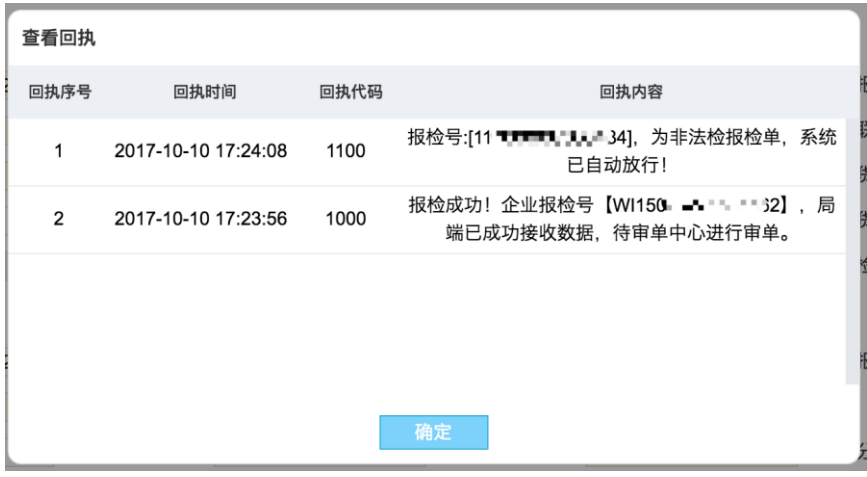

- 8. 数据导入
- 1) 点击【数据导入】,弹出下拉框。

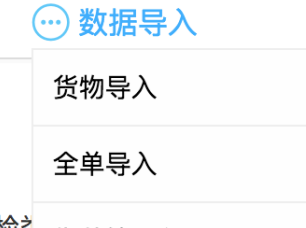

<sup>检犭</sup> 集装箱导入

系电话★ │ │ │ │ │

2) 点击【货物导入】,可先下载模板,填写后选择文件并导入上传。

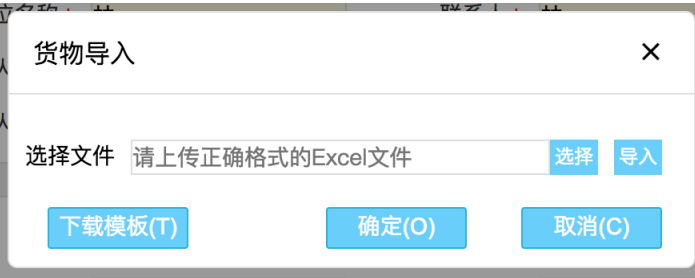

#### 货物导入模板样式:

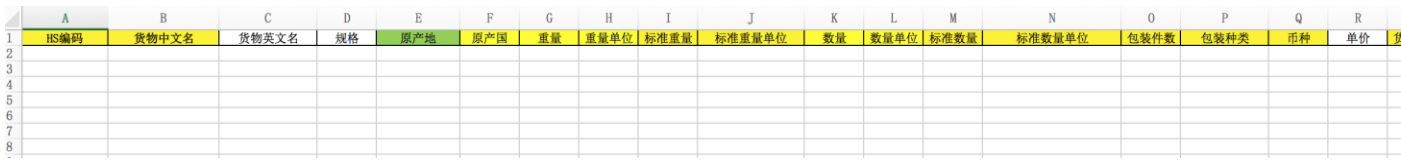

## 3) 点击【全单导入】,可先下载模板,填写后选择文件并导入上传。

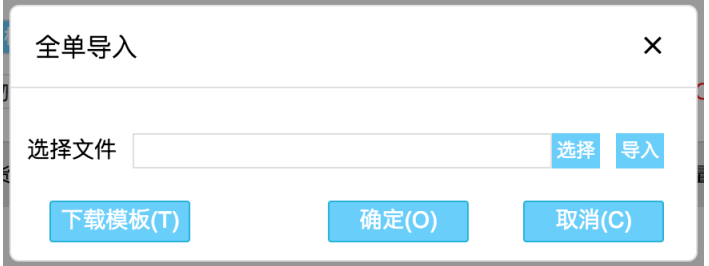

#### 全单导入模板样式:

 $\overline{\phantom{a}}$ 

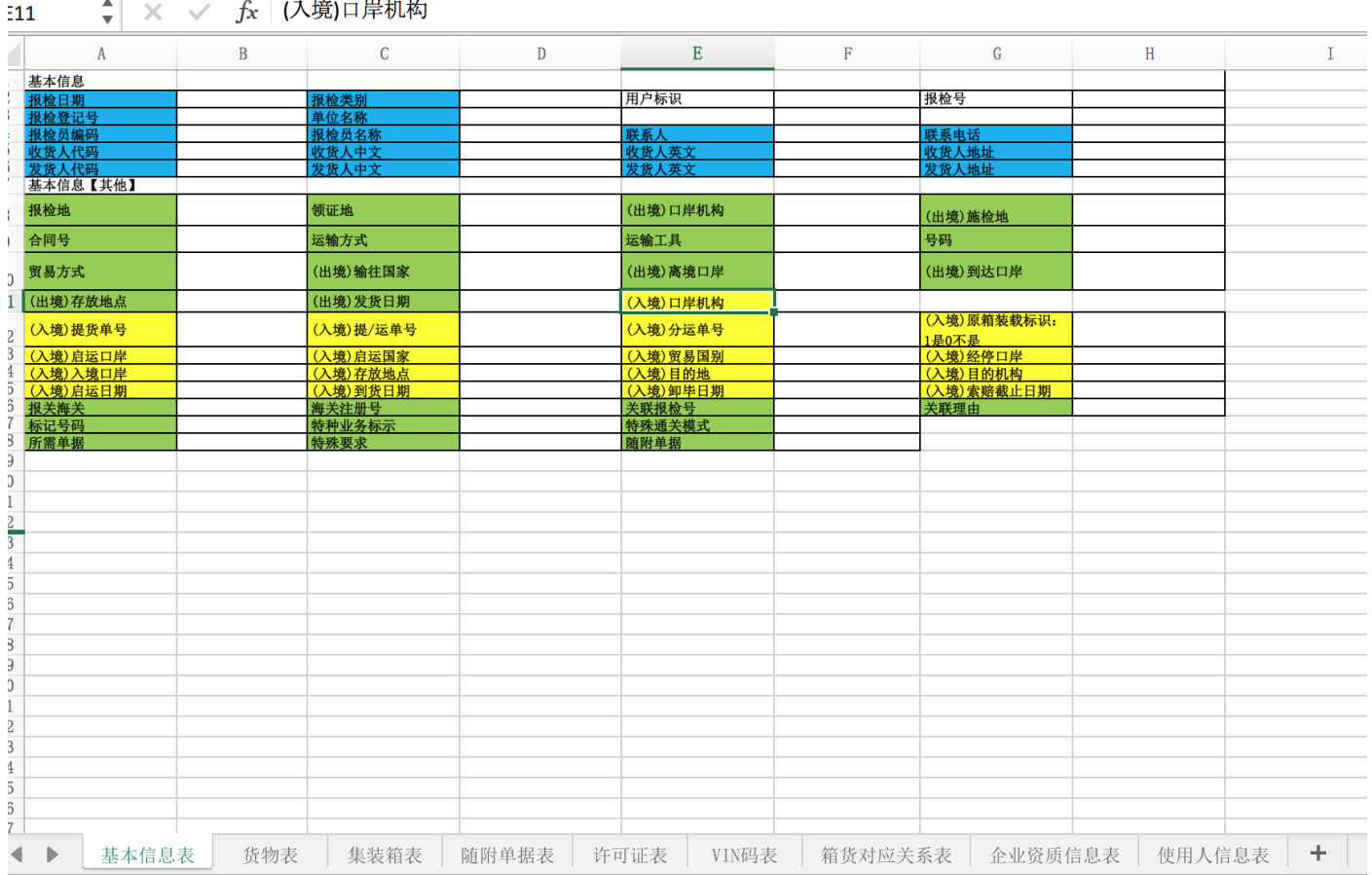

# 4) 点击【集装箱导入】,可先下载模板,填写后选择文件并导入上传。

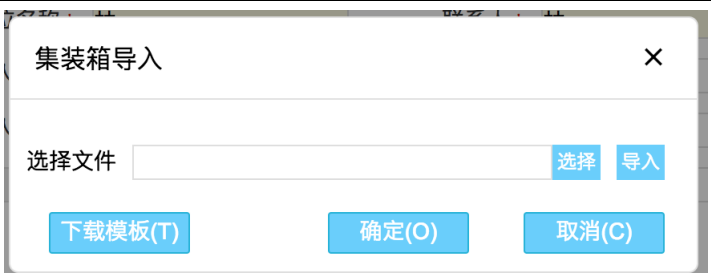

集装箱导入模板样式:

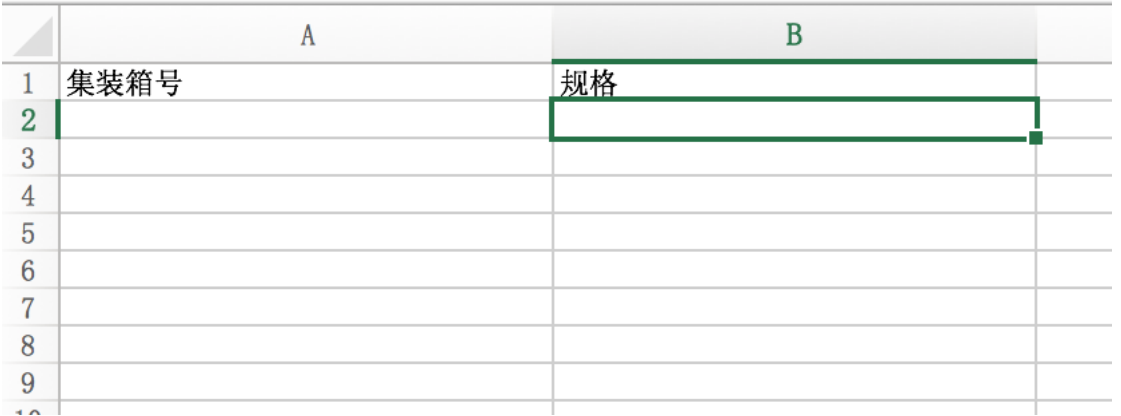

# <span id="page-35-0"></span>**3.5** 接收回执

1. 点击【接收回执】,接收列表中单证的报检及无纸化回执信息,不刷新页面,只刷新列表下方回执内容。

入境单证列表

| 正 |      |        | 复制单证                | 打印单证                | 发送单证<br>ম্বি                                                                                                    | 打开单证                                   | 删除单证<br>Ш | ▧<br>无纸化                                  | 틽<br>接收回执 |                          |
|---|------|--------|---------------------|---------------------|----------------------------------------------------------------------------------------------------|----------------------------------------|-----------|-------------------------------------------|-----------|--------------------------|
|   | 8    |        | 匝                   | WI15066501258166    | <b>1170 - 12 - 12 - 12</b>                                                                                                    |                                        | 囲         |                                           |           | $F^N F = 7$              |
|   | 9    | $\Box$ | 匝                   | WI15066500564214    | <b>IN THE REAL PROPERTY</b>                                                                                                    |                                        | 囲         |                                           |           | <b>FLAME IN 1979 31:</b> |
|   | 10   | $\Box$ | 匝                   | WI15066499217354    | <b><i>CONTACT DE LA CASA</i></b>                                                                                                    |                                        | 囲         | <b>第1 管体与肾管主管学有限公司</b>                    |           | <b>FS. RULL # J/3</b>    |
|   | 11   | $\Box$ | 匝                   | WI15066498163937    | $11.7$ and $1.7$ and $1.7$ and $1.7$ and $1.7$ and $1.7$ and $1.7$ and $1.7$ and $1.7$ and $1.7$ and $1.7$ and $1.7$ and $1.7$ and $1.7$ and $1.7$ and $1.7$ and $1.7$ and $1.7$ and $1.7$ and $1.7$ and $1.7$ and $1.7$ and |                                        | 囲         |                                           |           | <b>FS THE THING!</b>     |
|   | 12   | $\Box$ | 匝                   | WI15066497304227    | 11. <b>Julie 1990</b>                                                                                                    |                                        | ⊕         | <b>第二层志大马户、五半有限公司</b>                     |           | $F = F = 7$              |
|   | 13   | $\Box$ | 匝                   | WI15066488620653    | <b>The Development of A</b>                                                                                                    |                                        | 困         | <b>J. 广生气真气 五十月限公司</b>                    |           | $F^N F^{-1}$             |
|   | 14   | $\Box$ | 匝                   | WI15066482095839    | 11.77.77.77.77.77.7                                                                                                    |                                        | 囲         | 广集从九鼎品以出有限公司                              |           | P <sup>oor 7</sup> 198   |
|   | 15   | $\Box$ | 倔                   | WI15066479918363    | 11 <del>7000000000000</del>                                                                                                    |                                        | ⊕         | <b>「一」儿……………限公司</b>                       |           | <b>APPROVEMENT 021</b>   |
|   | 16   | $\Box$ | 匝                   | WI15066478036465    | $11 - 4 - 4 - 6$                                                                                                    |                                        | ⊕         |                                           |           | $S1 = 0$                 |
|   | 17   | $\Box$ | 匝                   | WI15066469957819    | $117$ $33.30$ $31$                                                                                                    |                                        | 通         |                                           |           | <b>SFLL.</b> , L-1711    |
|   |      |        |                     |                     |                                                                                                    |                                        |           |                                           |           |                          |
|   | 回执序号 |        | 回执时间                |                     | 回执代码                                                                                                    | 回执内容                                   |           |                                           |           |                          |
|   | 1    |        | 2017-09-29 10:54:00 |                     | 00                                                                                                    | 【无纸化】上报成功!                             |           |                                           |           |                          |
|   | 2    |        | 2017-09-29 09:22:31 |                     | 1100                                                                                                    | 报检号:[117〔1211〕「三:「三1],为非法检报检单,系统已自动放行! |           |                                           |           |                          |
|   | 3    |        |                     | 2017-09-29 09:22:19 | 1000                                                                                                    |                                        |           | 报检成功!企业报检号【WI10000479117465】,局端已成功接收数据,待审 |           |                          |
|   |      |        |                     |                     |                                                                                                    |                                        | 单中心进行审单。  |                                           |           |                          |

## <span id="page-36-0"></span>**3.6** 无纸化

#### <span id="page-36-1"></span>**3.6.1 web** 服务方式

#### 1. 在设置—无纸化通讯配置中默认 web 服务方式后,在单证列表选择一条有回执单证点击无纸化。

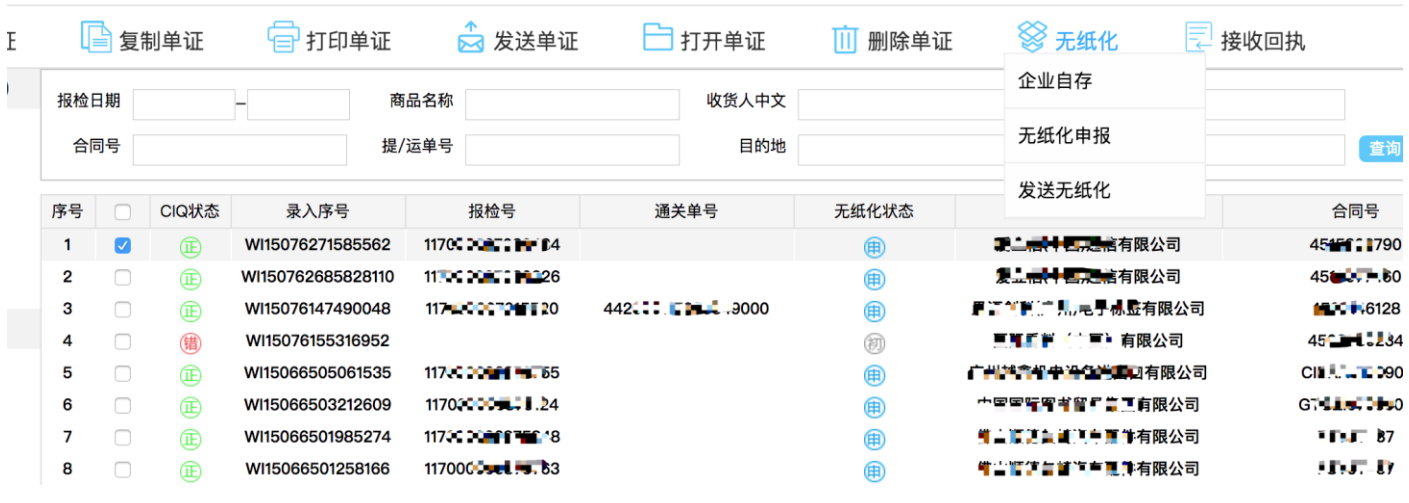

人境里业列表

2. 选择企业自存或无纸化申报两种方式的任意一种,点击企业自存提示成功后可直接点击发送无纸化,点击无纸

化申报,需要在弹窗内上传附件后点击无纸化申报。

#### 企业自存:

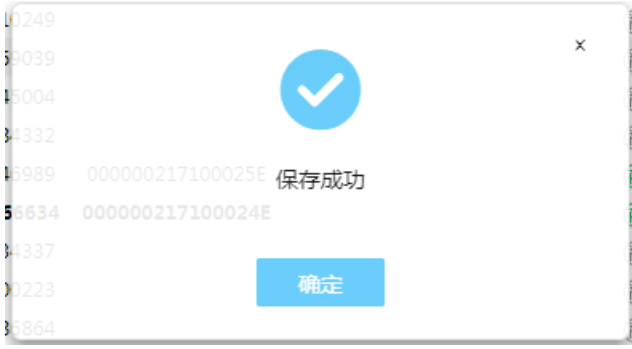

无纸化申报:

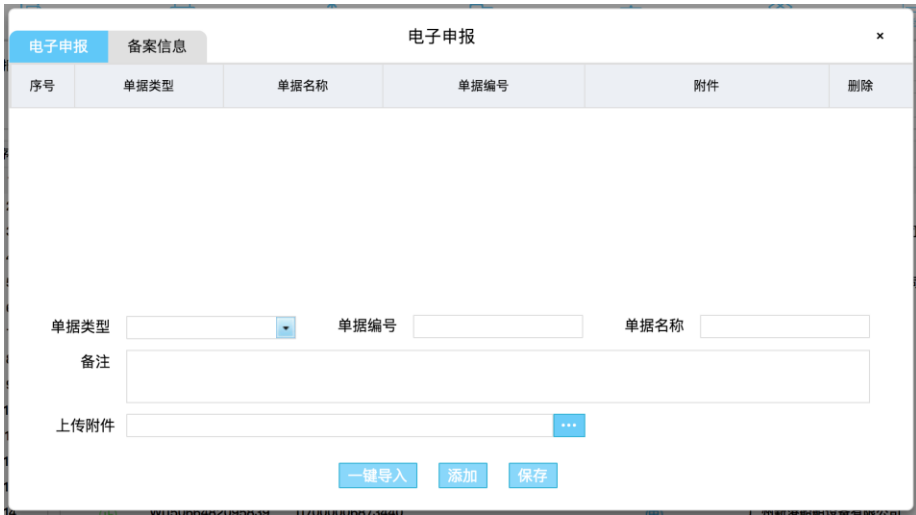

3. 发送无纸化,选择并使用任意 1 种申报方式后点击发送无纸化进行发送;如果用户使用了企业自存和无纸化申

报 2 种申报方式,发送无纸化时以第一次操作为准。

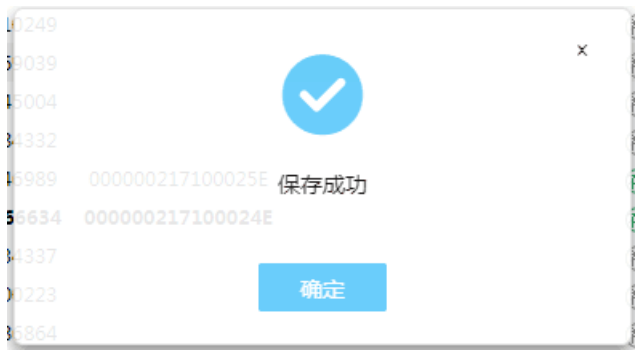

#### <span id="page-38-0"></span>**3.6.2 web** 嵌入方式

- 1. 在设置—无纸化通讯配置中默认 web 嵌入方式后,在单证列表选择一条有回执单证点击无纸化。
- 2. 跳转至无纸化网站。

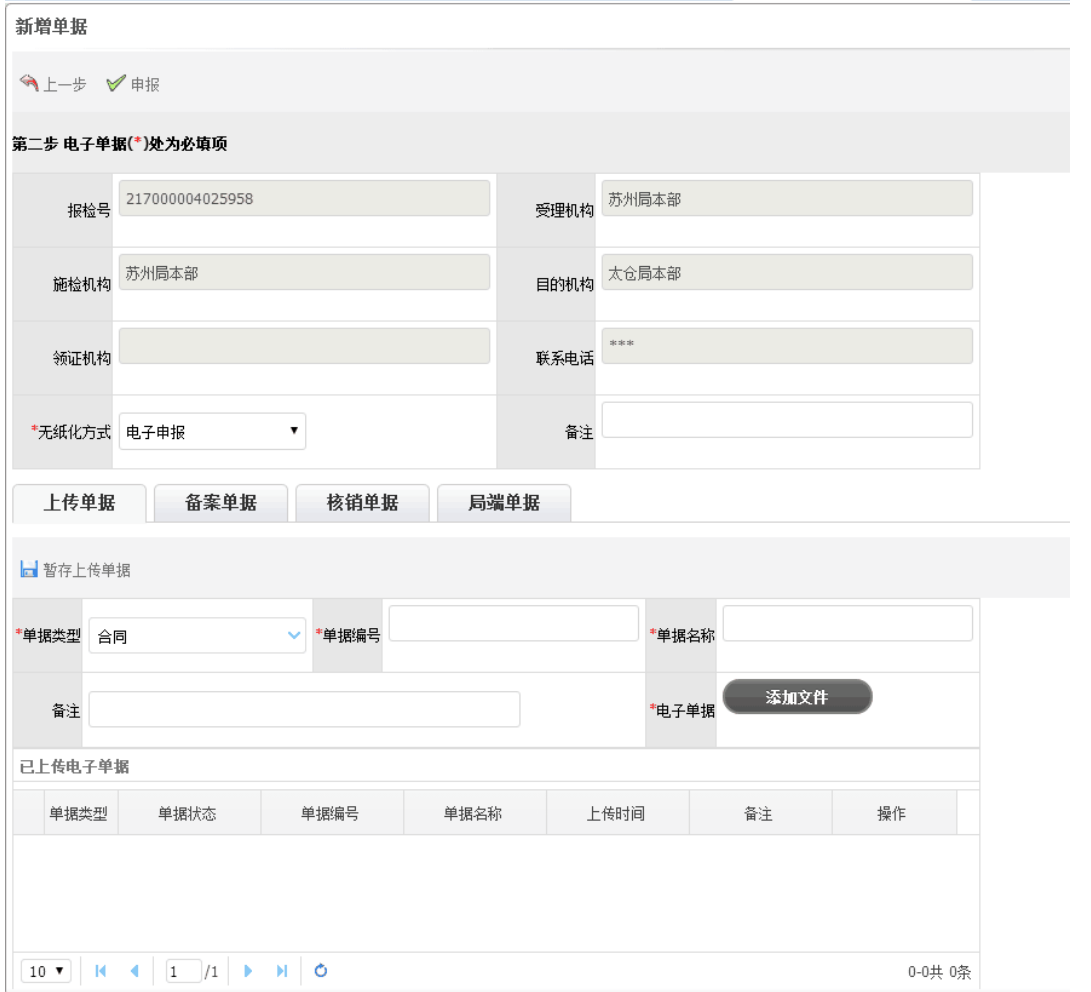

# <span id="page-39-0"></span>**3.7** 打印

## 1. 点击打印单证,提示安装控件,安装后刷新当前页面,可继续打印操作。

CLodop云打印服务(localhost本地)未安装启动!点击这里执行安装,安装后请刷新页面。

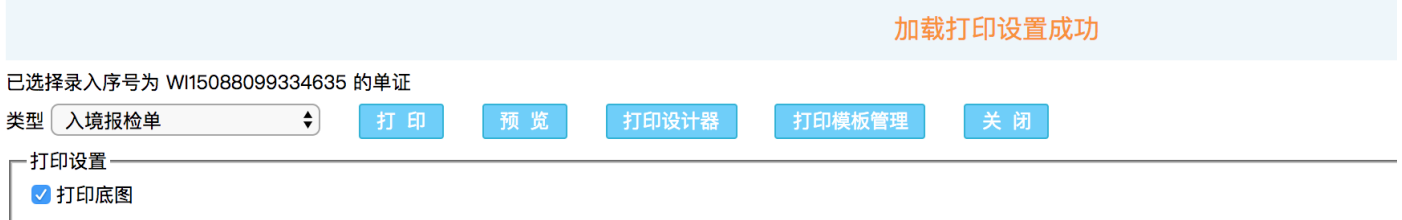

#### 2. 选择文件打印类型。

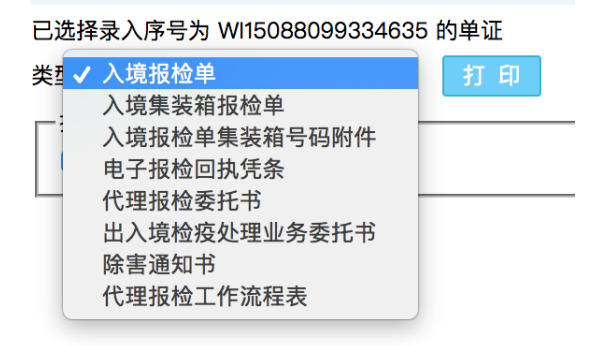

3. 可选择是否打印底图,默认为勾选状态(需要打印底图),不需要打印可点击反选。

#### 4. 预览:点击预览,进入预览单证的打印效果。

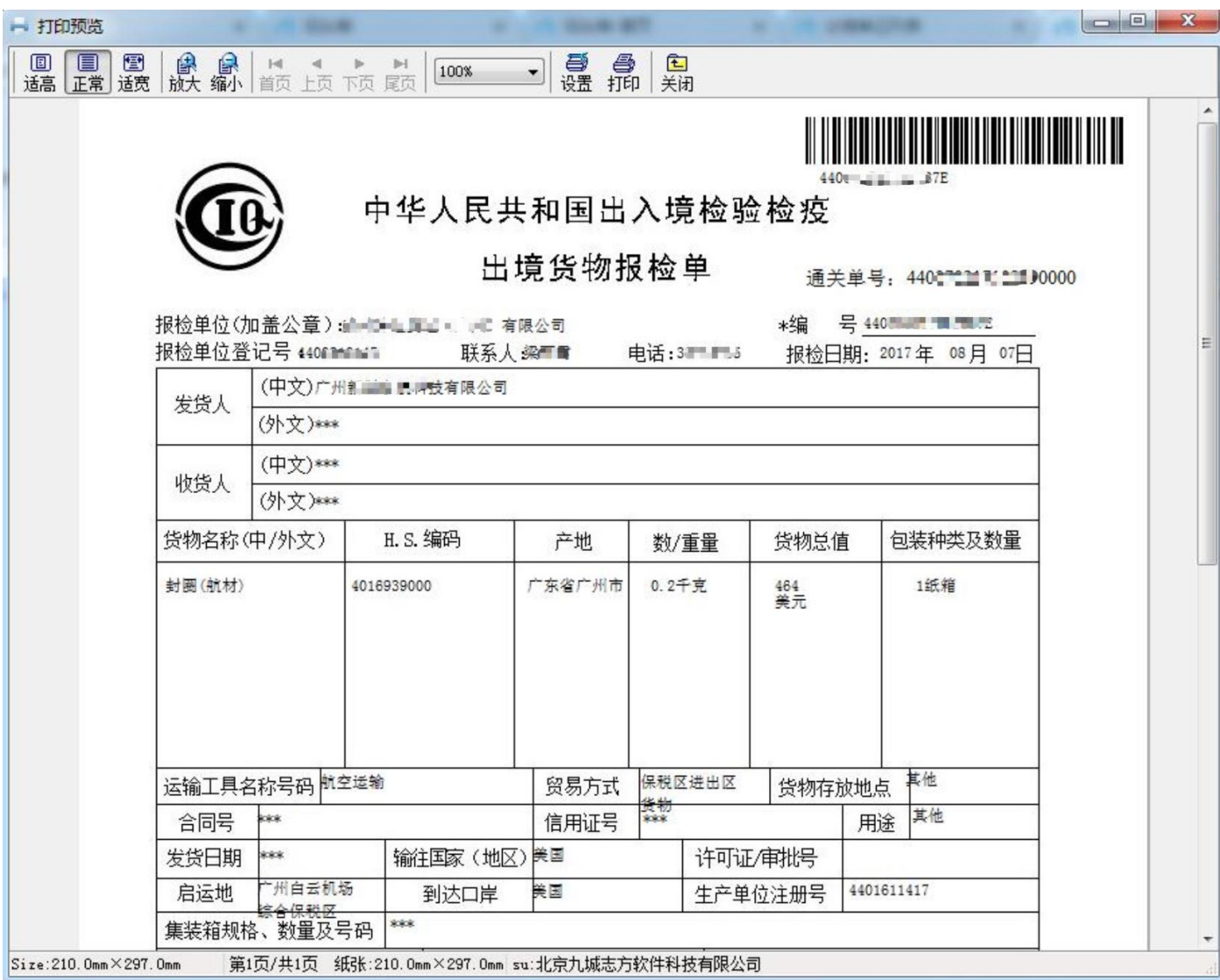

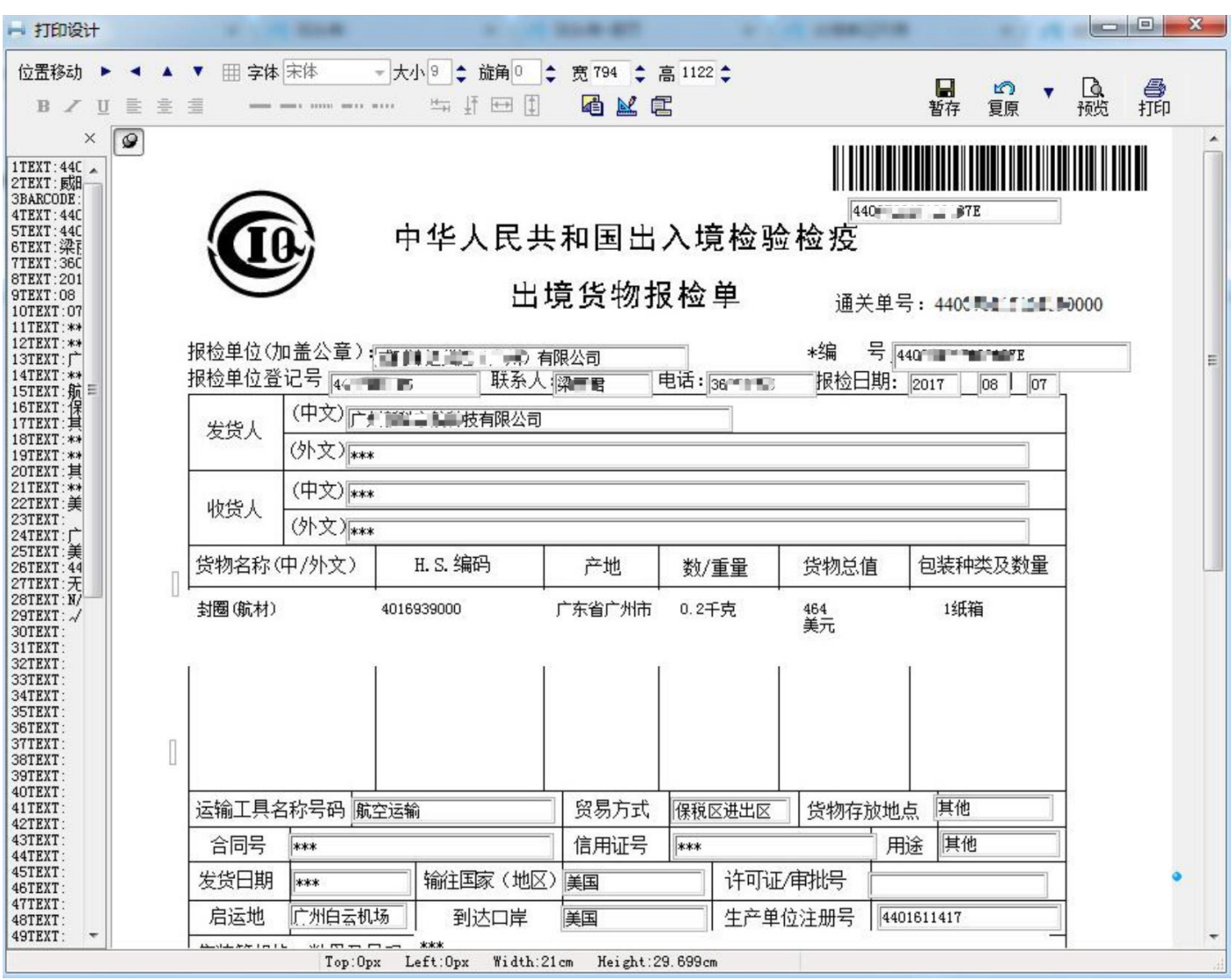

5. 打印设计器:预览时如有需要调整的地方,打开打印设计器进行调整,鼠标拖拽输入框可调整位置。

6. 打印:在打印设计器里调整好位置后可直接点击打印进行打印,也可关闭打印设计器页面,在打印主页点击打

印。

7. 打印底图展示

报检单打印:

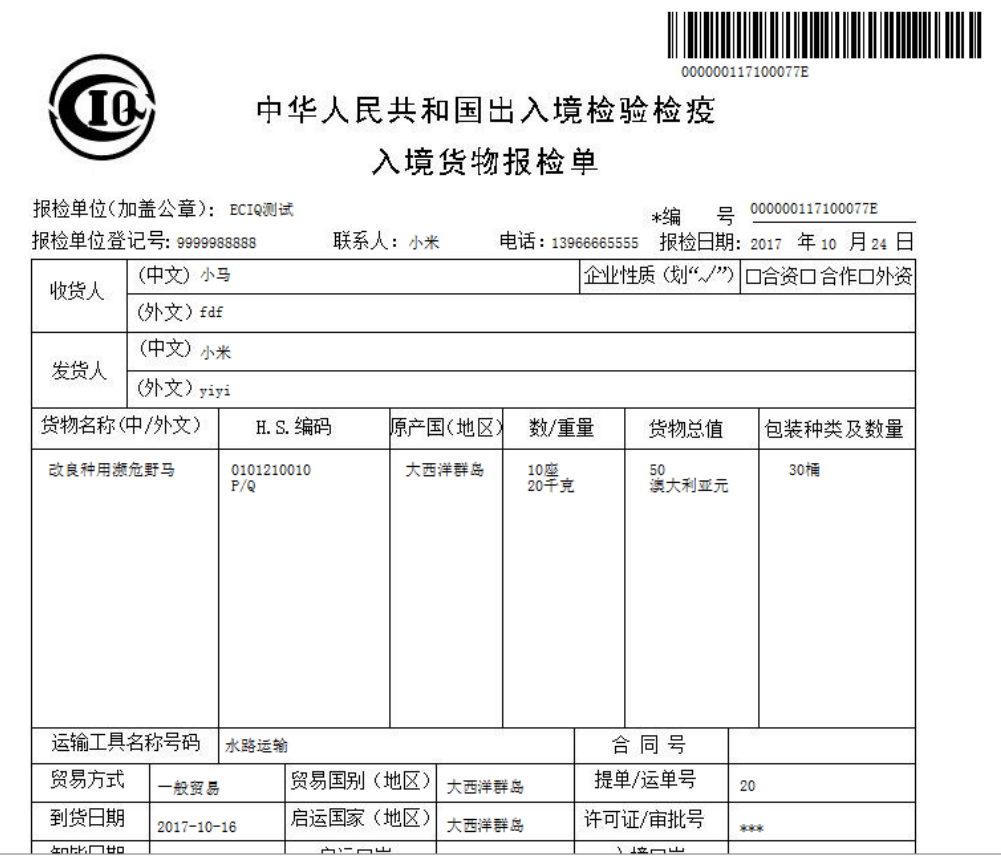

# 集装箱报检单打印:

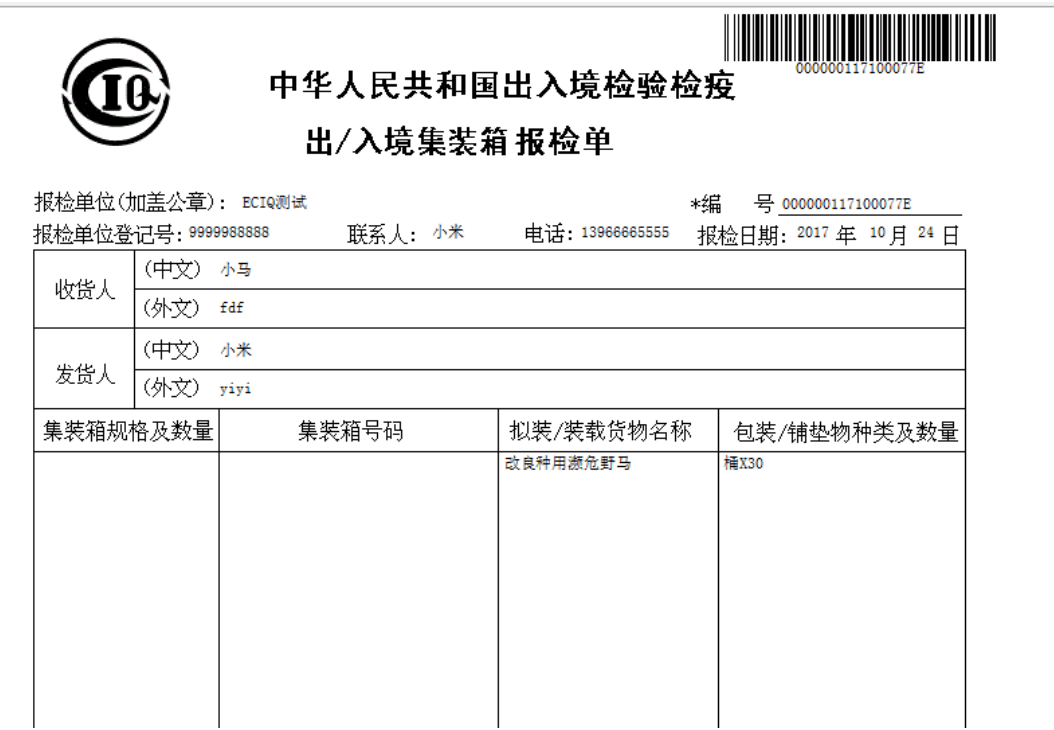

报检单集装箱号码附件打印:

#### 中华人民共和国出入境检验检疫

#### 报检单集装箱号码附件

(郑重声明: 本附件系\*440070117109880E\*号报检单不可分割之组成部分。)

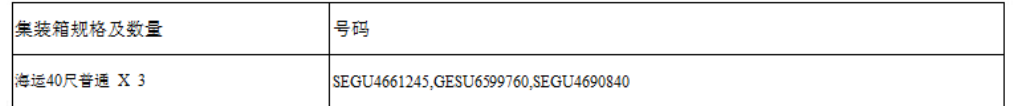

#### 电子报检回执凭条:

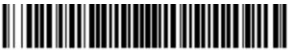

#### 电子报检受理凭条

报检号: KAAAAAAAA

Chang泰象啤酒24\*320MLBOT 2203000000<br>TLED CHANG BEER R/S 16435.2升<br>16763.904千克 199020<br>港币 泰国 2140纸箱

报检号:[1] "此之十二的]已电子通关,电子通关单号:44《曹国旨普普增制,请到 【埔新港关】 办理通关事宜。

报检号:[11 ■■"="19]被抽批抽中。请您与【物理检验品评科】联系检验检疫事宜,联系电话:。

报检号:[′■ ■■■■■■■ IS9]已正式受理通过,请与【 黄埔局穂港办事处监管一科】 联系办理检验检疫事宜。联系电话: 报检日<br>期:2017-08-17 10:44:23。。命中的货物编号为【1】,无纸化单证上传:合同、发票、装箱单、提运单、卫生证书或自由销售证明、<br>原产地证、标签样张、中文标签或英文标签和翻译件、进口食品信息申明或自检报告、上一批次食品进口记录及销售记录、进口<br>食品收货人承诺书。命中的货物编号为【1】,无纸化施检

报检号:[1] ■■"---"^59],请持相关单据到 【黄埔局穂港办事处监管一科 】办理检疫事宜。联系电话: 审单结论:命中的货物<br>编号为 【1】,法定抽批规则抽批抽中。[温馨提示:质检总局利用财政资金开发了中国电子检验检疫网上申报系统,正式向全国<br>进出口报检企业及原产地证书申领企业提供免费的申报服务,您可以通过访问http://web.eciq.gov.cn进行免费注册及申报,相关事<br>直详询当地检验检疫机构,或拨打4008108188 【1】,无纸化施检验核: 原产地证书。特别提示: 将由44 】 1 】 1 2 1 生成通关单号, 用于报关。

报检成功! 企业报检号【WIF - 1: 1: 2】, 局端已成功接收数据, 待审单中心进行审单。

**ZICTLE**  $/$   $\sqrt{2}$   $\sqrt{2}$   $\sqrt{2}$  2017年08月17日

附页:1

代理报检委托书:

#### 代理报检委托书

广东局广州空港综合保税区 出入境检验检疫局:

编号: 440070117109880E

第一联:检验检疫机构留存

- <sub>办事亦</sub><br>"本委托人(备案号/组织机构代码<u>"一"——15</u>99)保证遵守国家有关检验检疫法
- 律、法规的规定, 保证所提供的委托报检事项事实、单货相符。否则, 愿承担相关法律责
- 任。具体委托情况如下:

本委托人将于2017 年10 月间进口/出口如下货物:

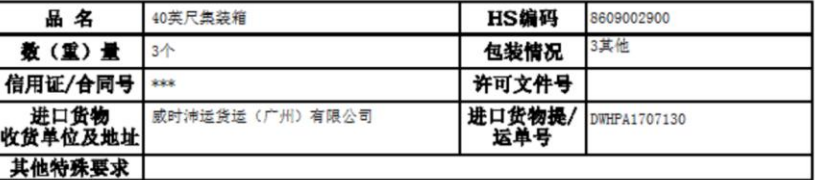

特委托

(代理报检注册登记号 4400910145 ), 代表本委托人办理上述货物的下列出入境检验检疫事宜。

- 1. 办理报检手续: 一一 有限公司
- 2. 代级动程板位反员:
- 
- 3. 联系和配合检验检疫机构实施检验检疫;
- 4. 领取检验检疫证单:
- 5. 其他与报检有关的相关事宜:
- 联系人: 111111111
- 联系电话:

出入境检疫处理业务委托书:

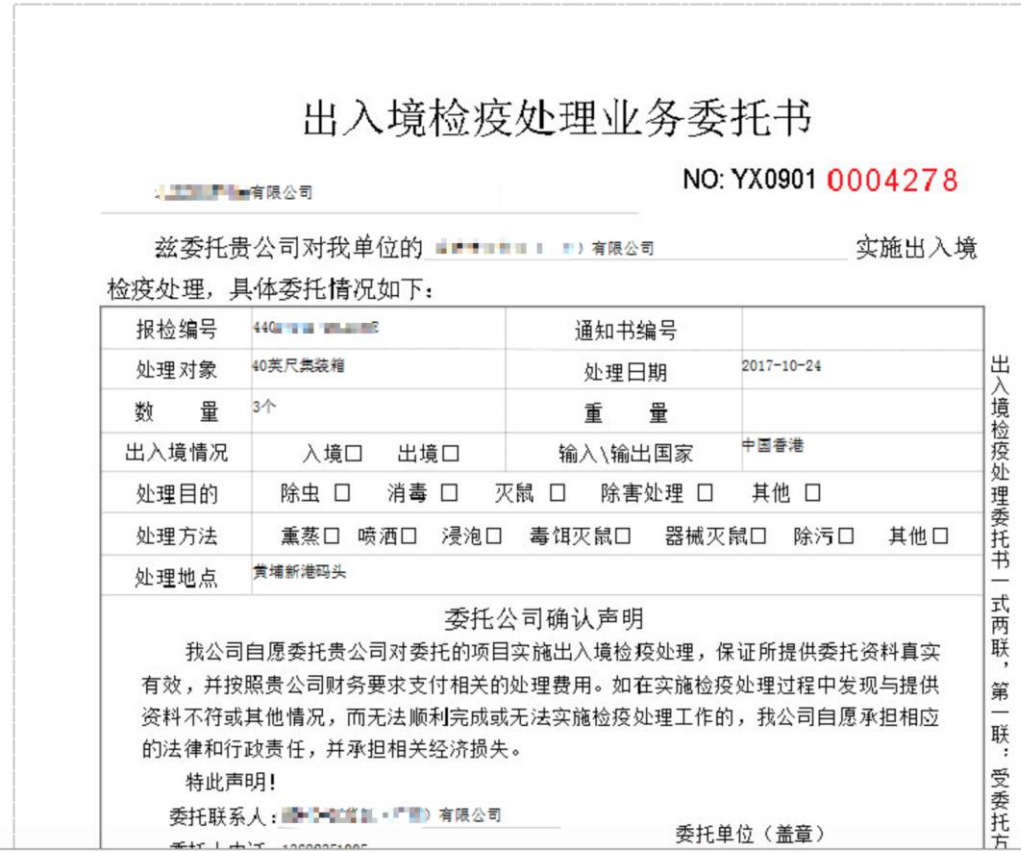

除害通知书:

# 南沙出入境检验检疫局 出入境交通工具/集装箱/货物卫生除害处理通知书

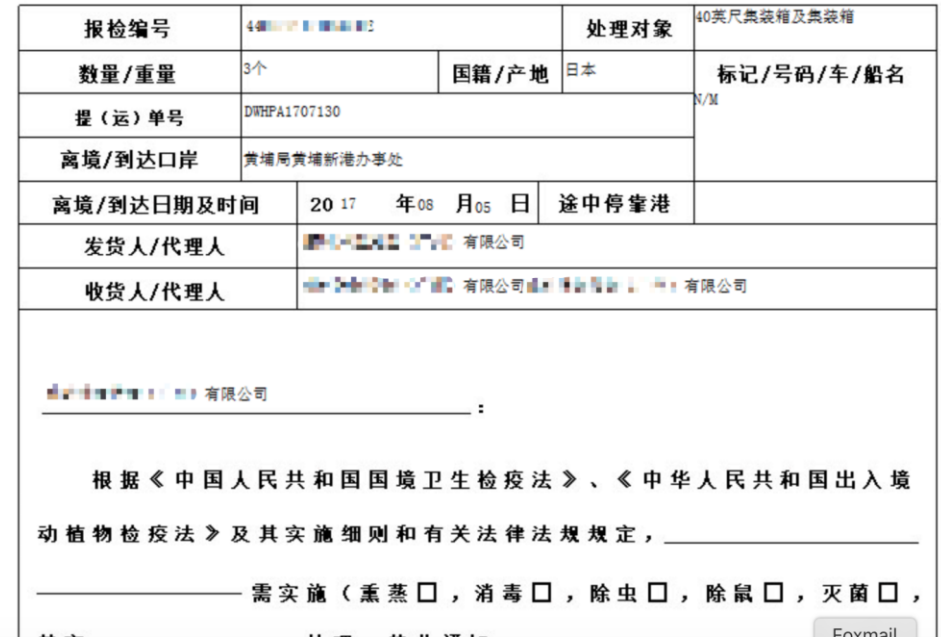

代理报检工作流程表:

# Ⅱ1-201 1 7 有限公司 公司 代理报检工作流程表

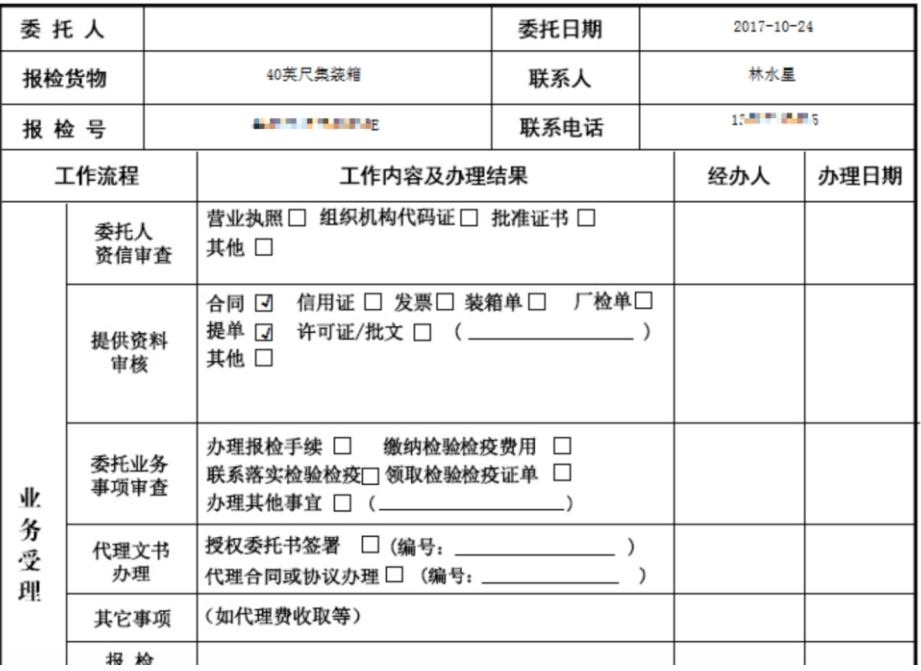

## <span id="page-46-0"></span>**3.8** 企业数据(企业台账导出)

该功能用于统计该企业的报检数据,并自定义导出 excel 交付局端审查。

#### 1. 点击顶部导航上的【统计查询】进入。

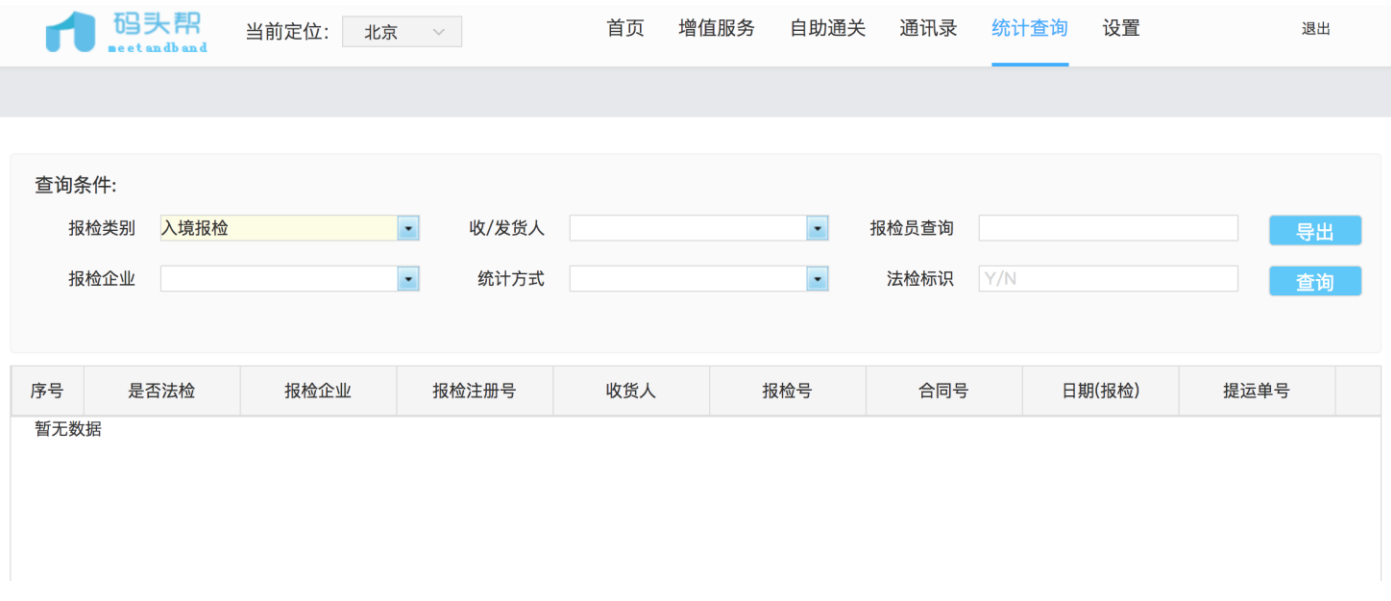

- 2. 查询条件:
	- 1) 默认报检类别为入境报检、可切换出境报检。
	- 2) 可根据查询需求输入或下拉选择收发货人、报检员、报检企业、统计方式、法检。
- 3. 查询:点击【查询】,列表显示查询信息。

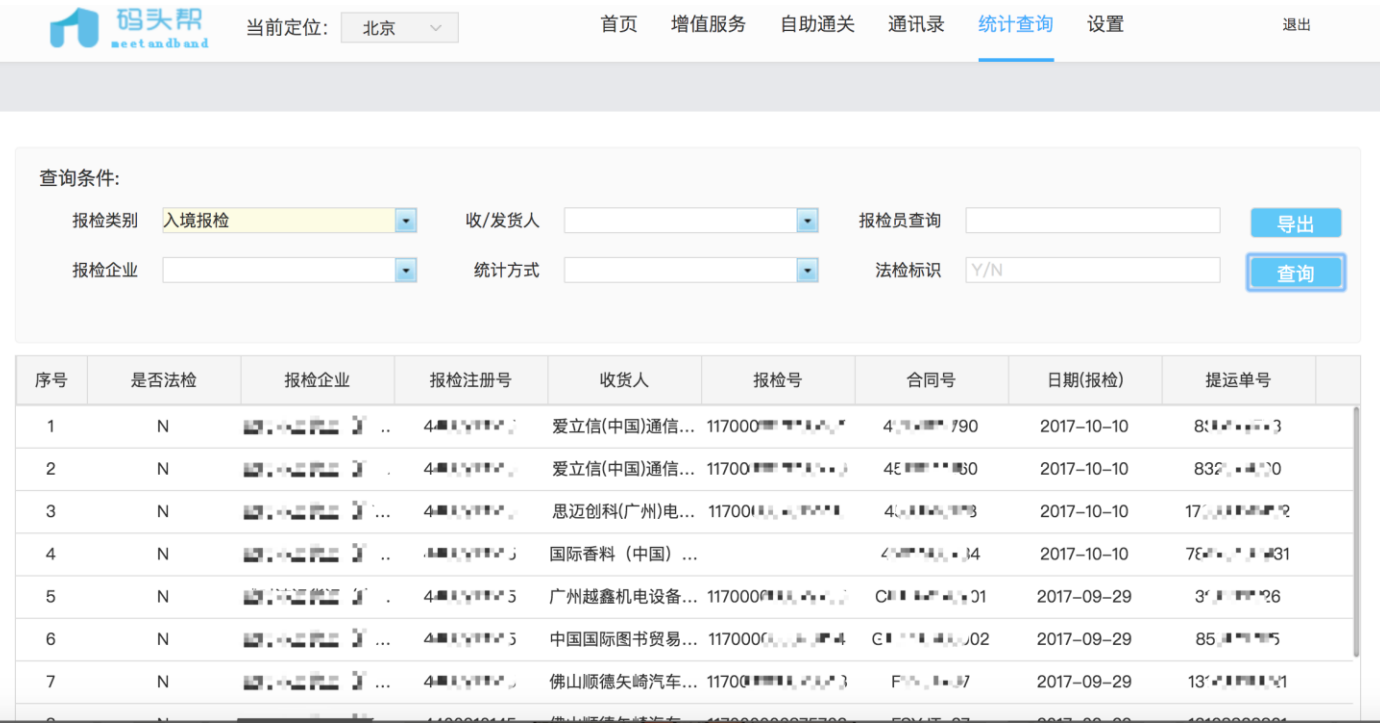

4. 点击 【导出】,弹出统计导出弹窗,勾选需要导出的项,输入导出 excel 的名称,点击导出可导出 excel;点击

保存成模板,需要设置模板名称,下次可直接选择模板导出。

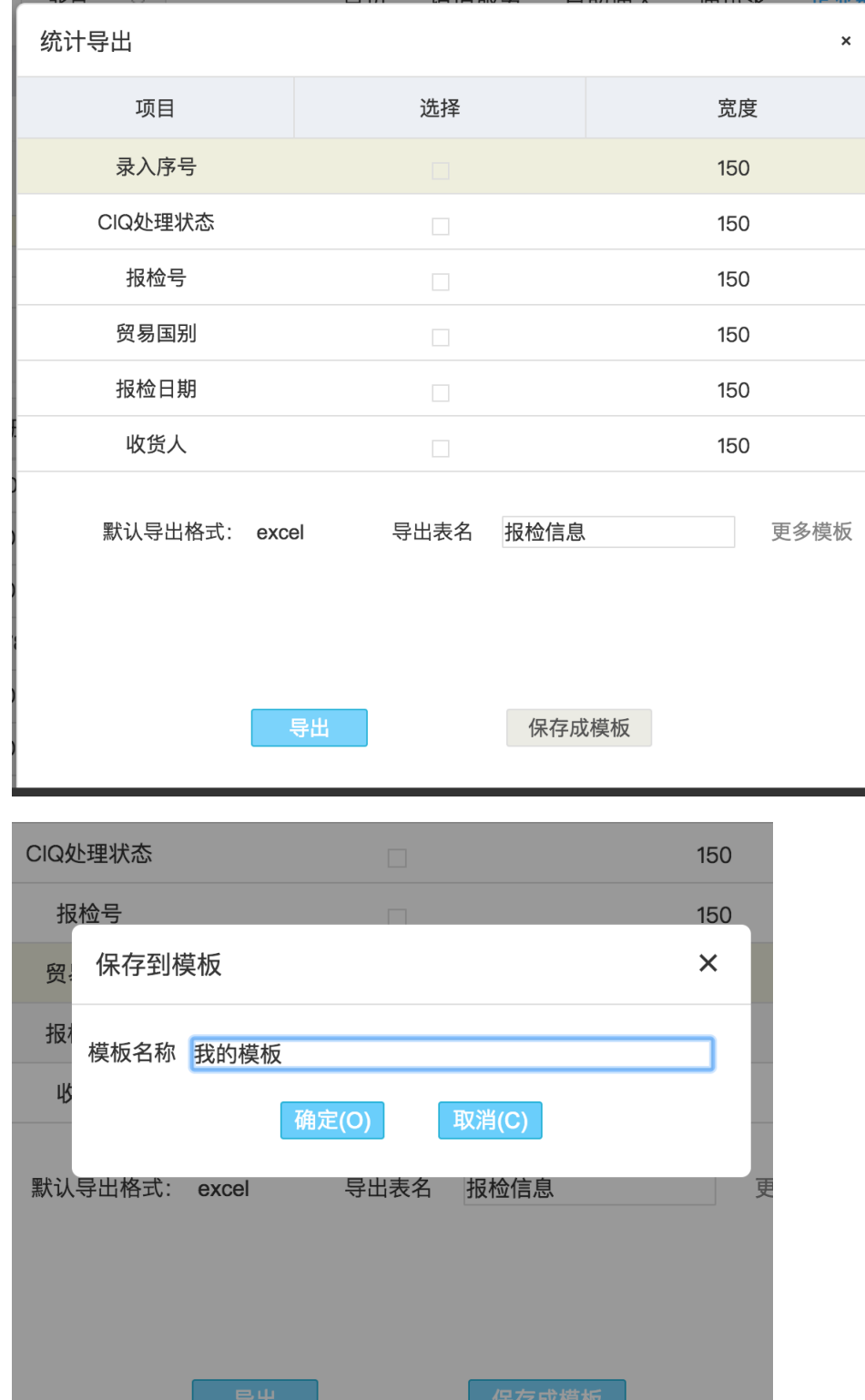

# <span id="page-48-0"></span>**3.9** 其他功能

#### <span id="page-48-1"></span>**3.9.1** 找回密码

#### 1. 登录时忘记注册账号设置的密码,点击密码框下面【忘记密码】按钮。

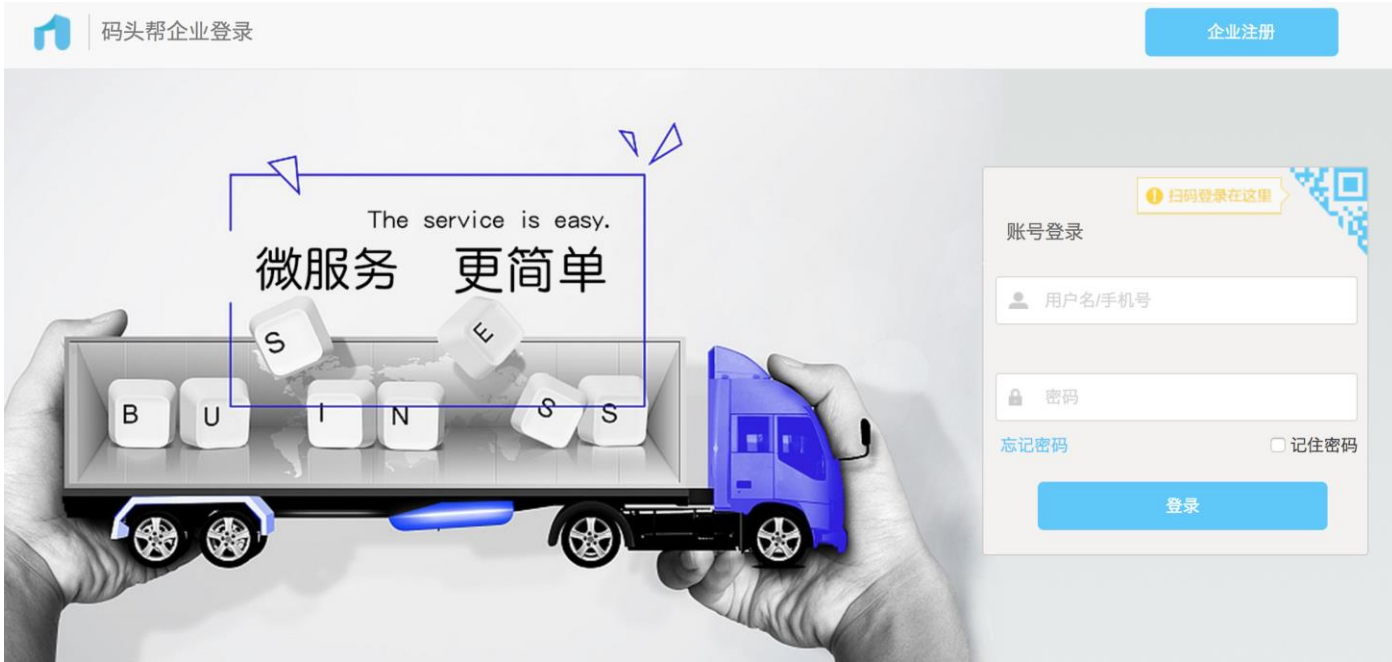

# 2. 输入手机号和图形验证码

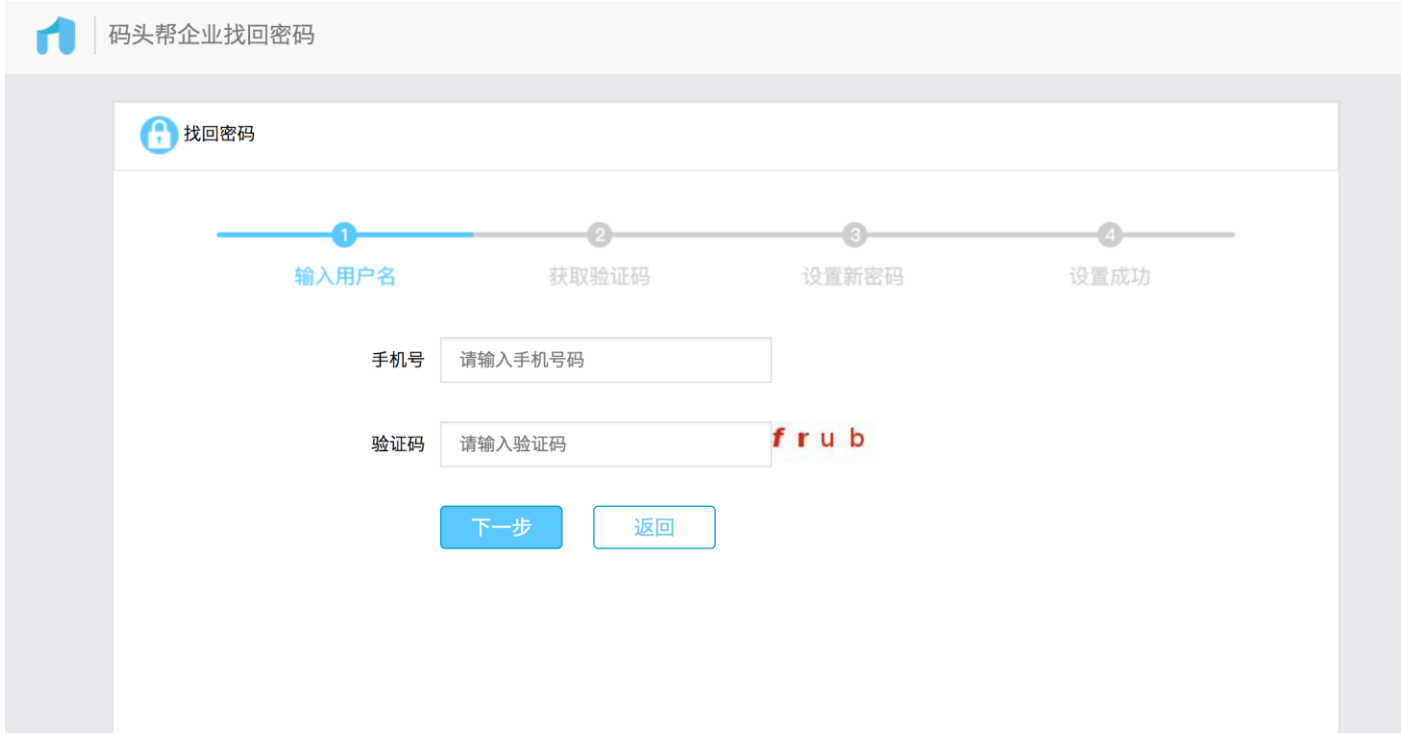

# 3. 输入短信验证码

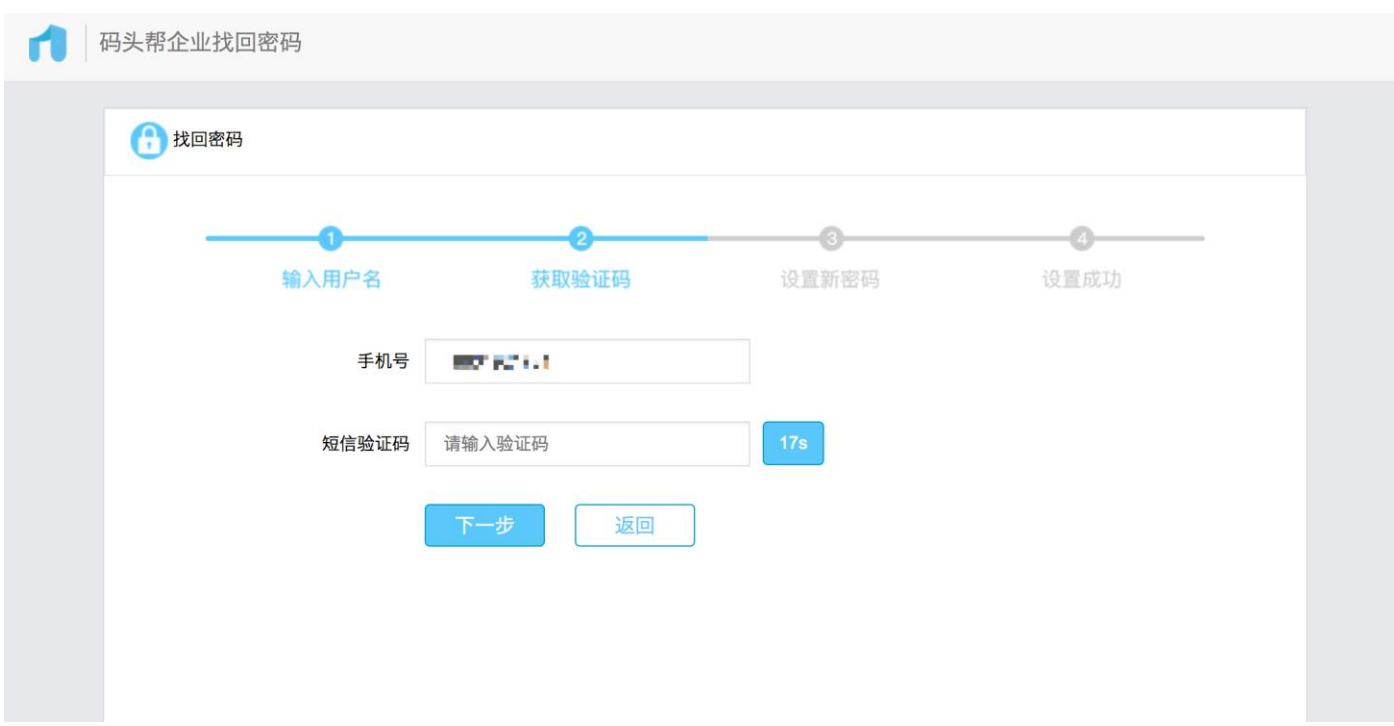

#### 4. 重新设置密码

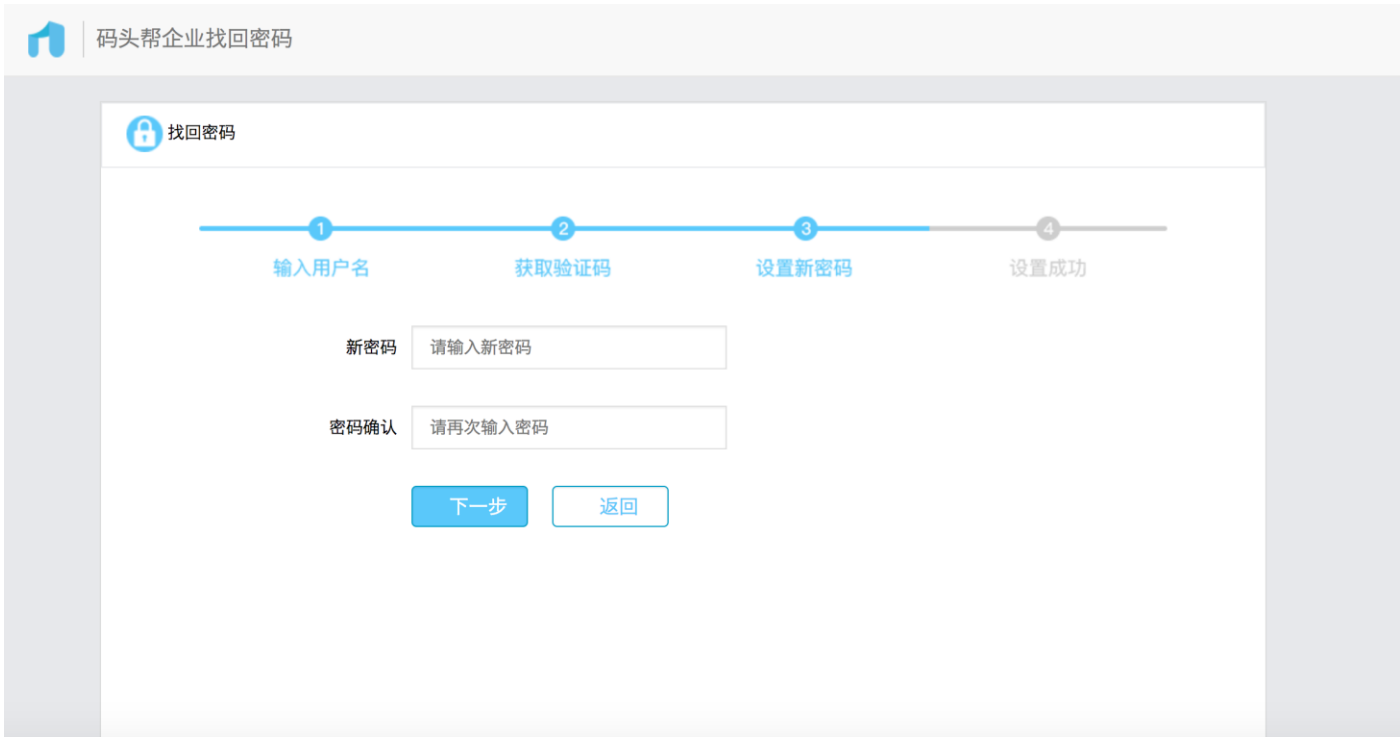

5. 设置成功

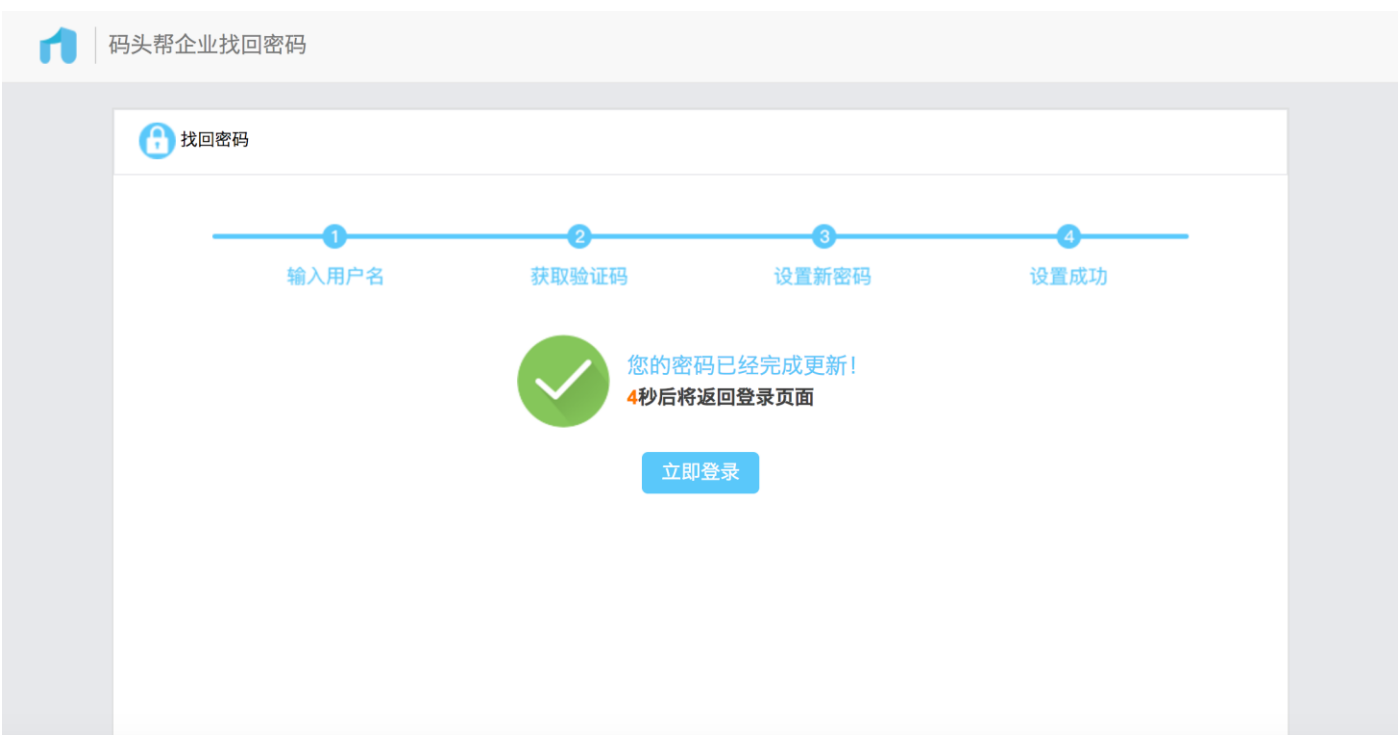